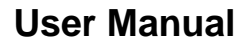

Version V1.0-20180525

# **User Manual For David GNSS Receiver**

**©2018 Tersus GNSS Inc. All rights reserved.**

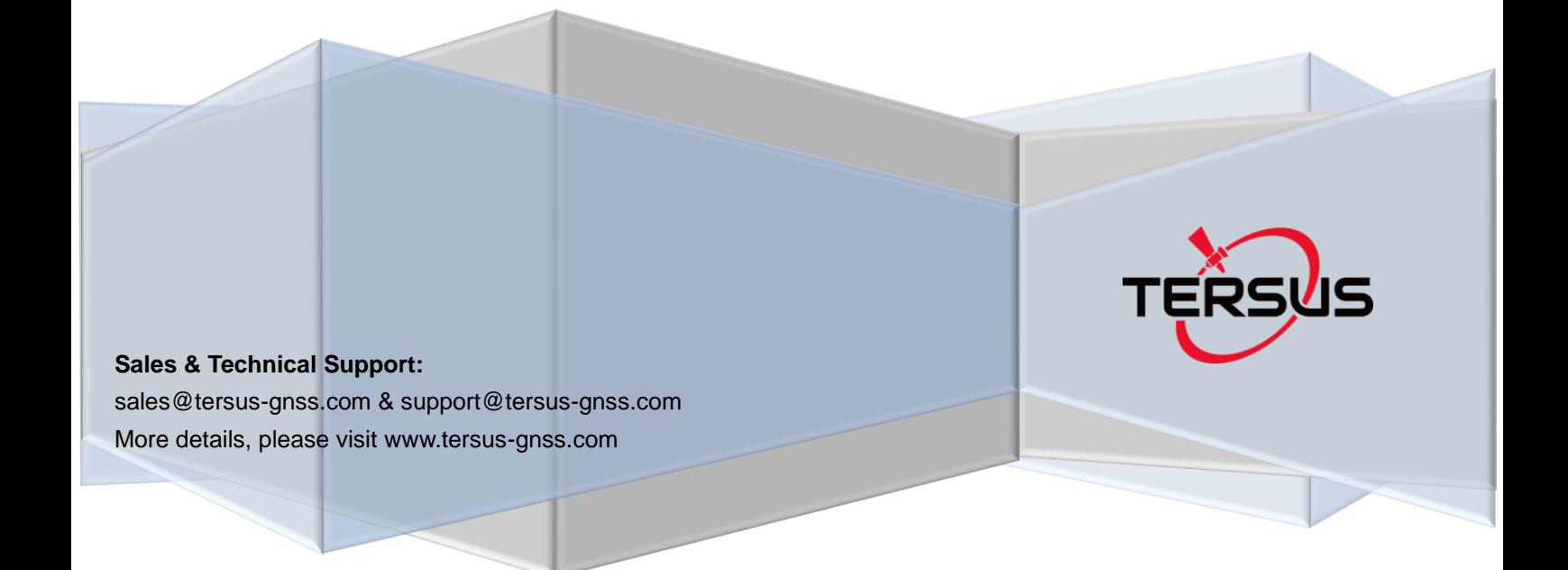

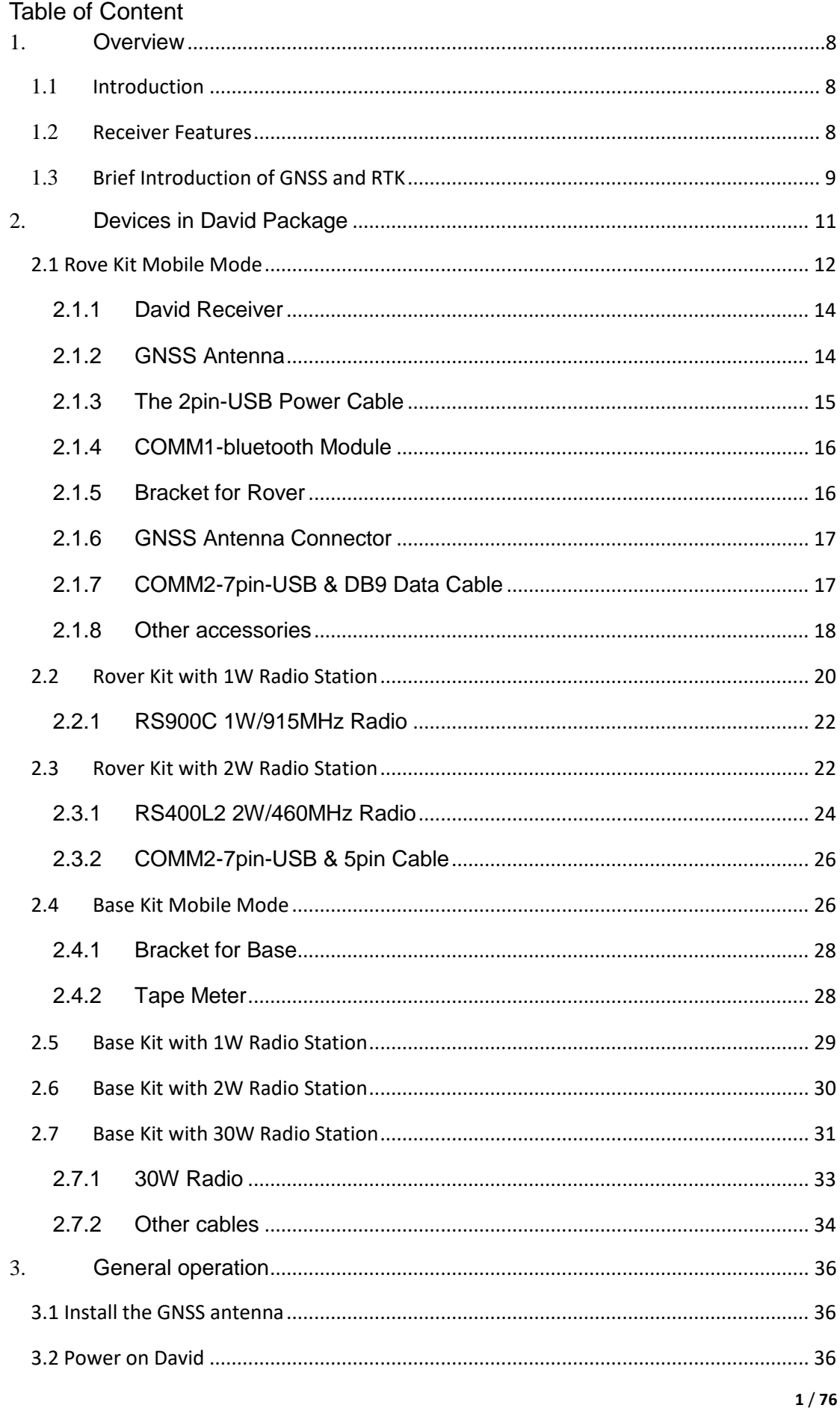

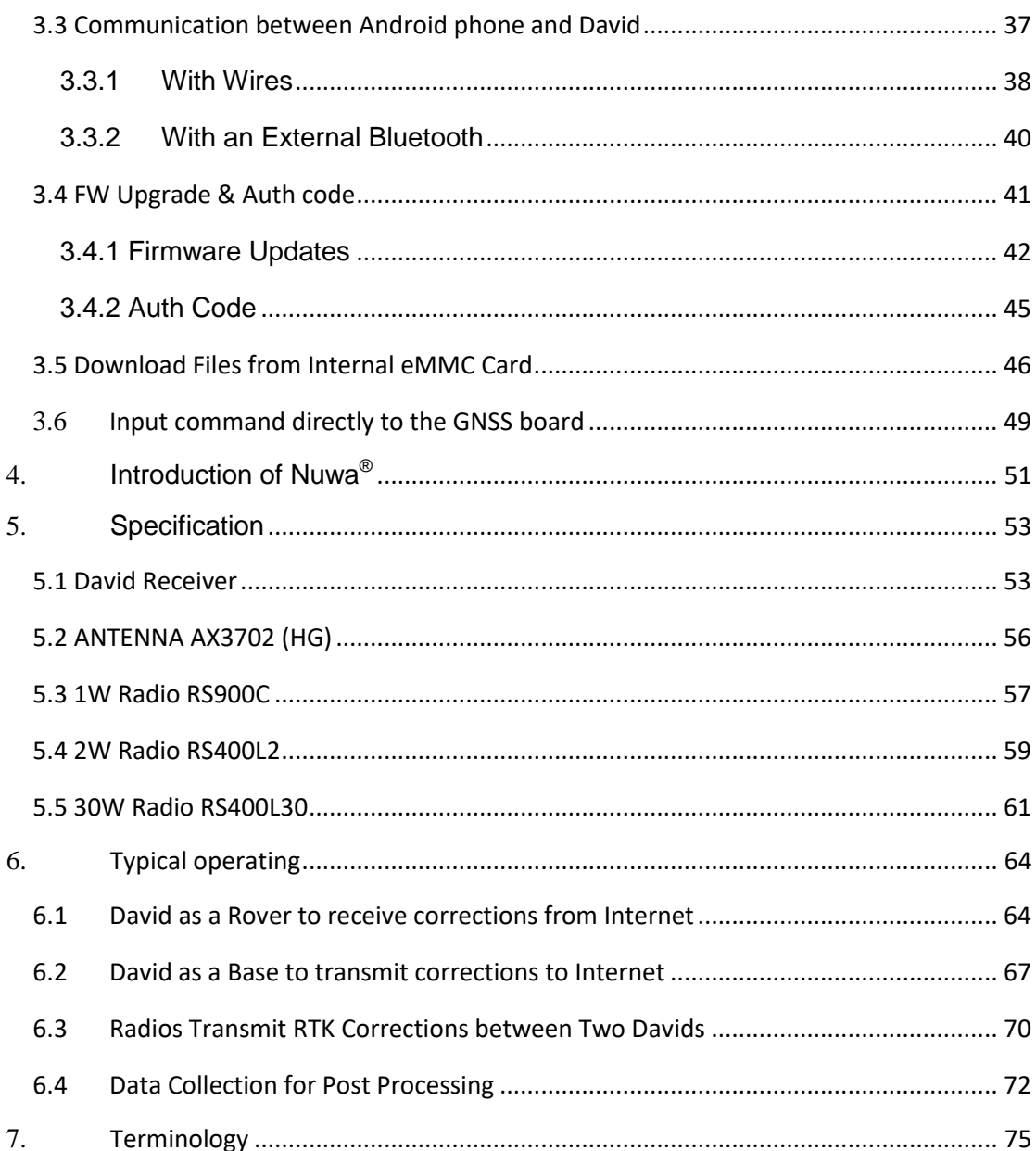

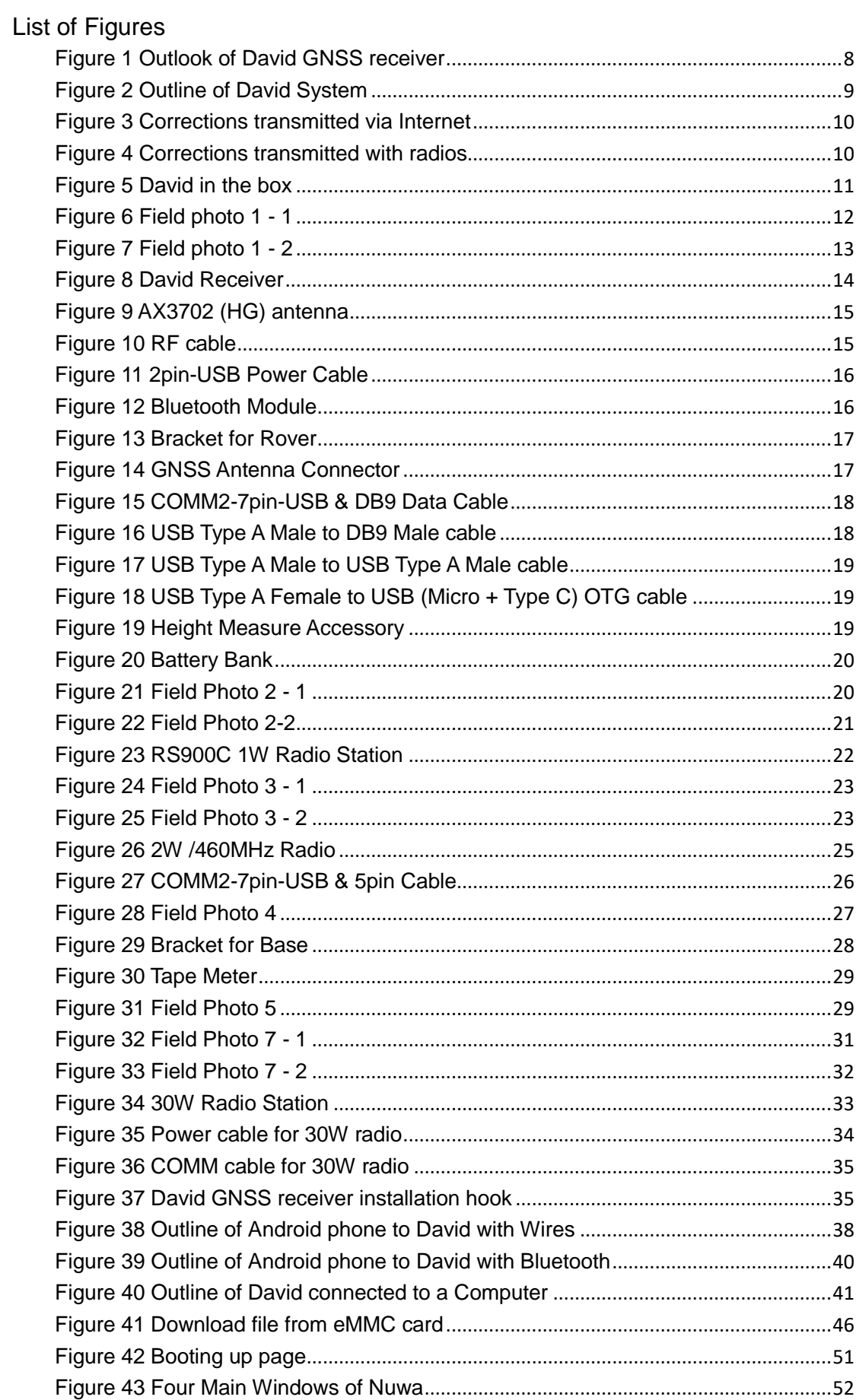

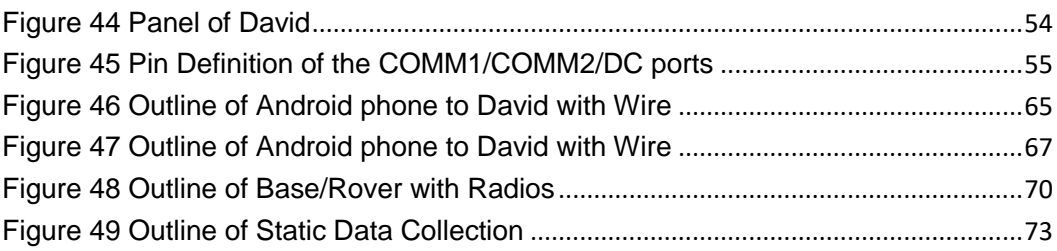

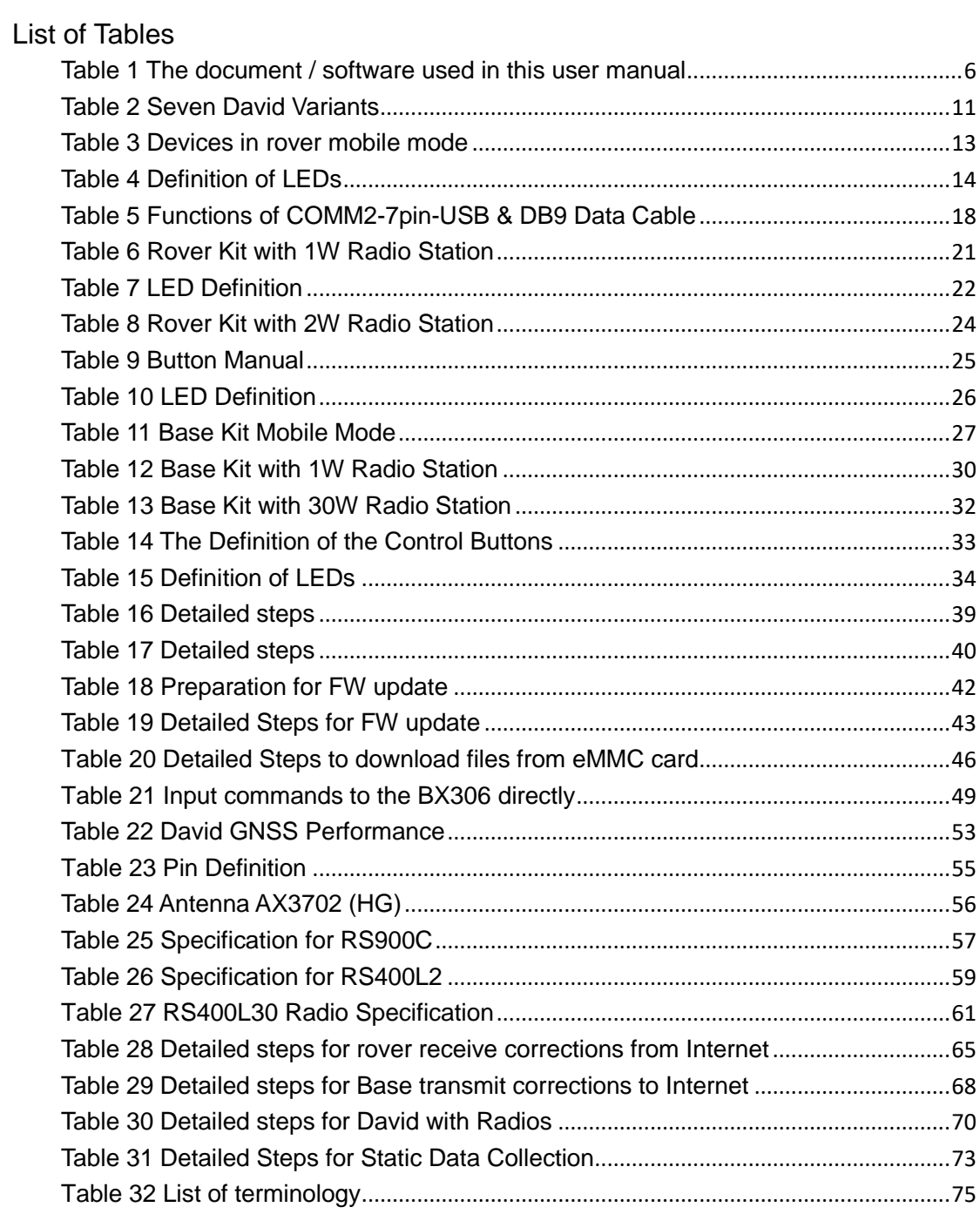

#### **Notices**

The following notices apply to DAVID receiver.

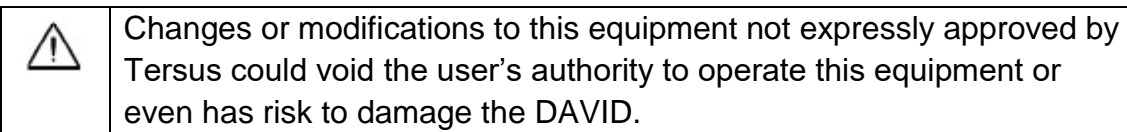

#### **Conventions**

The following conventions are used in this manual:

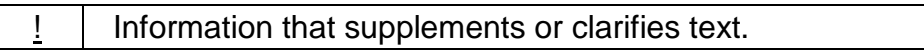

A caution that actions, operation or configuration may lead to incorrect or improper use of the hardware.

A warning that actions, operation or configuration may result in regulatory noncompliance, safety issues or equipment damage.

NUWA is Tersus survey app, four tabs (Project, Device, Survey and Tools) are provided in the Nuwa® main window. So, in chapter [0,](#page-50-0) all the operations in the Survey software will start from these four tabs.

In all the figures, a line with two arrows at the two sides means it's a cable. A line with one arrow gives the installation direction.

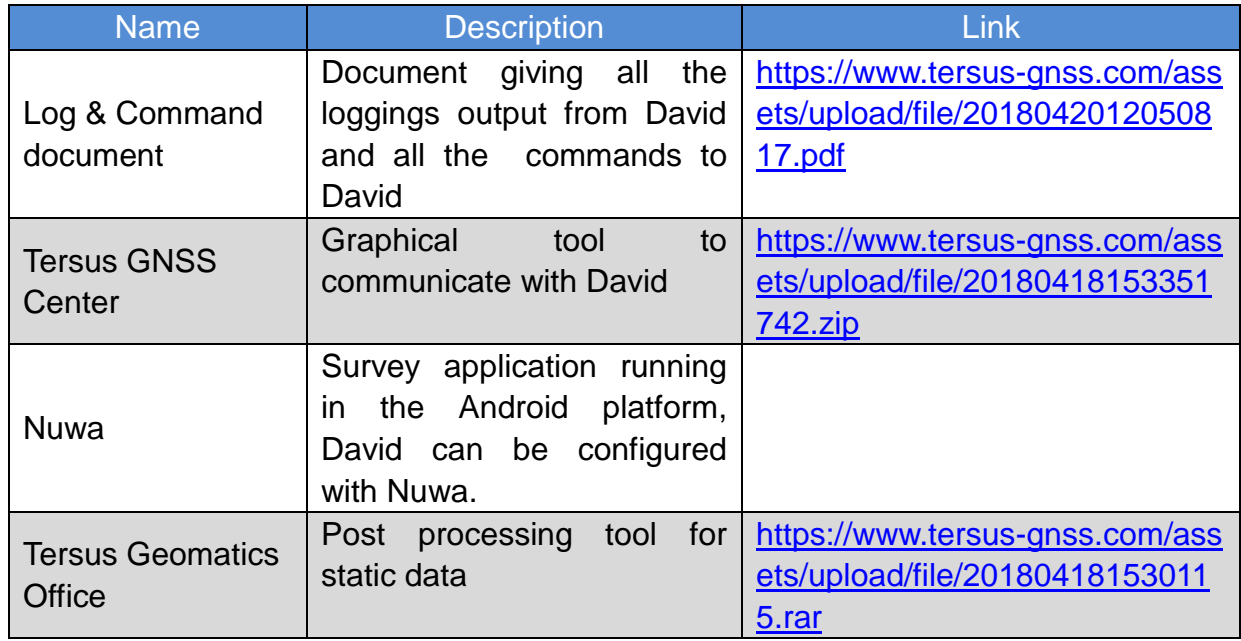

#### <span id="page-6-0"></span>Table 1 The document / software used in this user manual

## **Support**

If you have a problem and cannot find the information you need in the product documentation, request technical support using the Tersus website at

[www.tersus-gnss.com,](http://www.tersus-gnss.com/) or mail to [support@tersus-gnss.com](mailto:support@tersus-gnss.com)

## <span id="page-8-0"></span>1. Overview

## <span id="page-8-1"></span>1.1Introduction

Tersus DAVID is a cost-efficient, palm-sized GNSS receiver, mainly for the mass survey market, but also for UAV/AGV/Agriculture application.

Nuwa, a survey App on Android system, is working with David, which can communicate with an Android platform such as a phone or tablet via USB cable or an external Bluetooth module. The David can work as a base or a rover, it can support real-time RTK positioning as well as saving data for PPK application. Up to 4GB on-board EMMC card makes it easy to save data for PPK.

The RS-232 serial port, IP67 standard and the external Bluetooth module can remove most of the inconvenience for field workers. All the operating can be done in the App Nuwa except downloading raw measurement data file, which will be done with Tersus GNSS Center, see [Table 1](#page-6-0) and section [3.5 Download](#page-46-0)  [Files from Internal eMMC Card](#page-46-0) for detail.

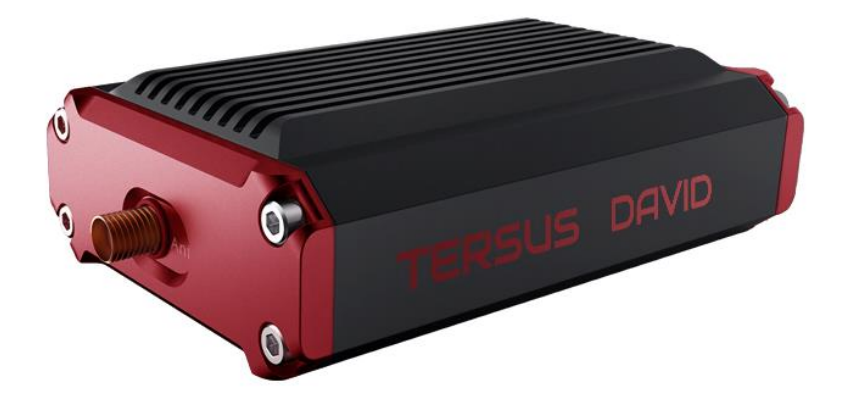

Figure 1 Outlook of David GNSS receiver

## <span id="page-8-3"></span><span id="page-8-2"></span>1.2Receiver Features

- Supports GPS L1/L2, BDS B1/B2 and GLONASS G1/G2.
- Support RTCM2.3/3.x, CMR, CMR+ corrections.
- Easy to connect an external powerful radio for longer range.
- Solution rate can be 5Hz.
- 20Hz raw measurements output for post processing.
- The accuracy of carrier phase can be 1mm.
- On-board 4GB eMMC card for data collection
- Static post-processing for mm-level accuracy.
- Bluetooth module makes wireless connection.
- Input power range is 5 12V, connect to battery bank directly.
- IP67 for water & dust proof, work reliably in harsh condition
- The Lemo connectors support mis-installation avoidance.

## <span id="page-9-0"></span>1.3Brief Introduction of GNSS and RTK

Tersus BX306 GNSS receiver is integrated in David, the board is receiving the GNSS signals from satellites and RTK corrections from the base, and is outputting cm-level position, velocity and time. [Figure 2](#page-9-1) shows David system; see<https://www.tersus-gnss.com/product/bx306-oem-board> for more about BX306 receiver.

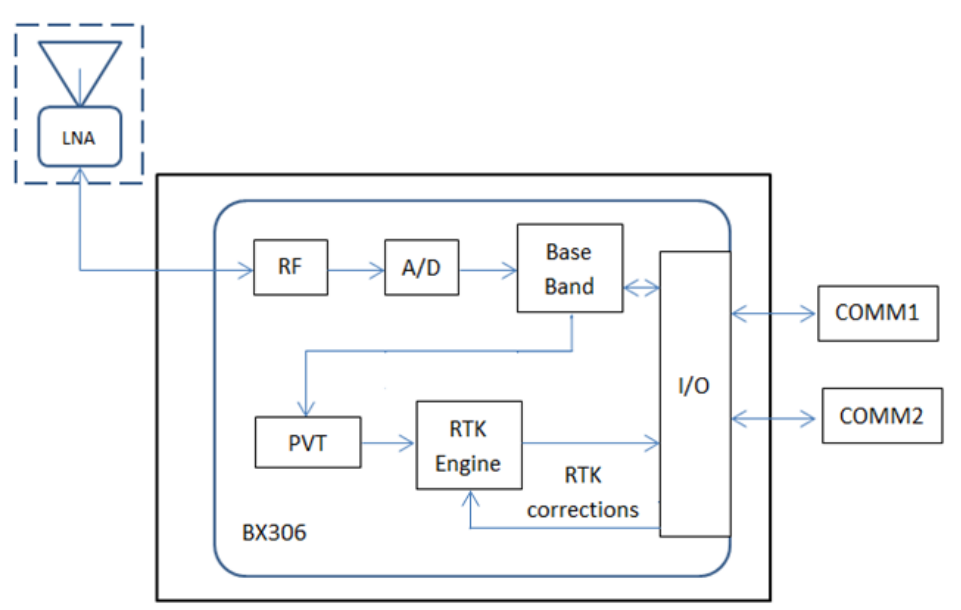

<span id="page-9-1"></span>Figure 2 Outline of David System

The RTK corrections are transmitted from a base, which can be a CORS station or a David receiver. The RTK corrections can be transmitted to the rover via Internet or with external radios.

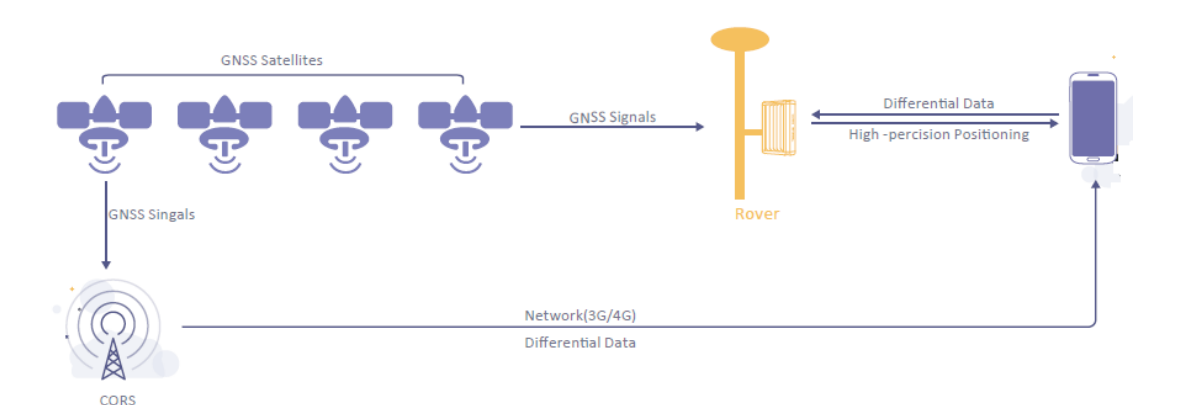

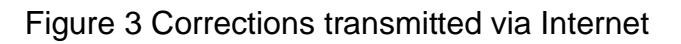

<span id="page-10-0"></span>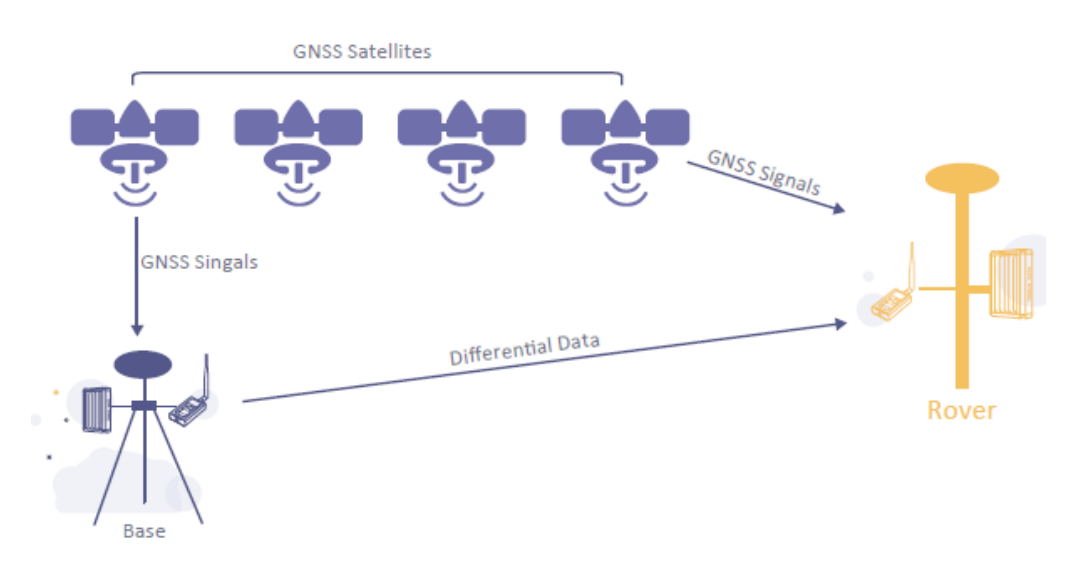

Figure 4 Corrections transmitted with radios

<span id="page-10-1"></span>If RTK corrections are transmitted via Internet, an Android phone will be included in the RTK system to transmit/receive the RTK corrections, see section [6.1](#page-64-1) and section [6.2](#page-67-0) for detailed operating.

<span id="page-11-0"></span>2. Devices in David Package

This chapter will give detailed introduction about all the devices in the package.

David has seven variants, which are convenient for customers to select per their application. Different accessories are included in each variant. [Table 2](#page-11-2) gives a brief description of the seven variants. For more about them, refer to section 2.1 to section 2.7.

All the seven variants are shipped in a plastic box in [Figure 5.](#page-11-1)

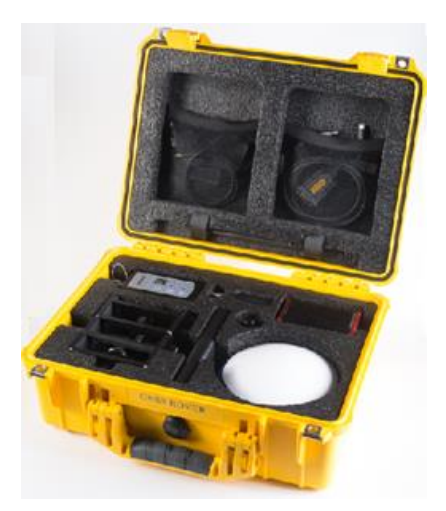

Figure 5 David in the box

<span id="page-11-2"></span><span id="page-11-1"></span>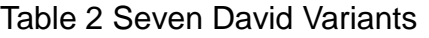

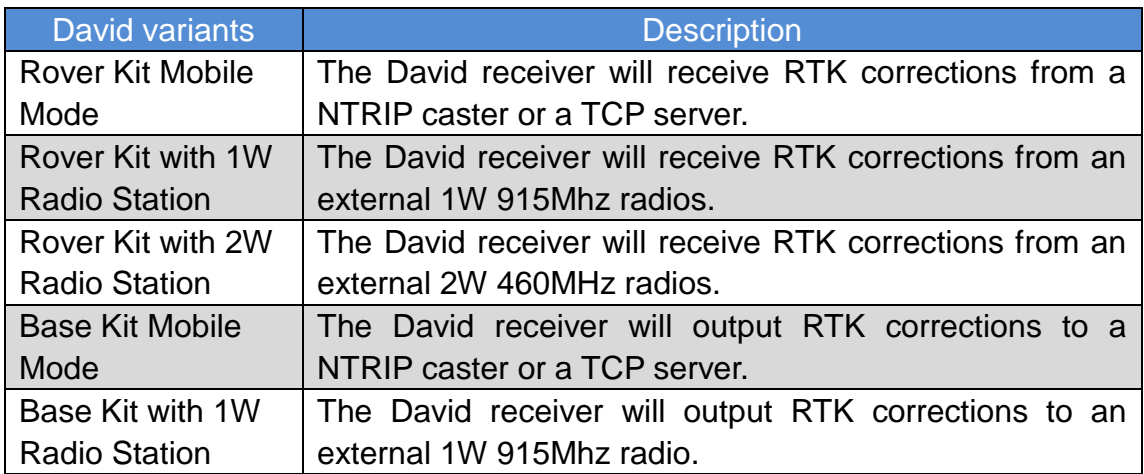

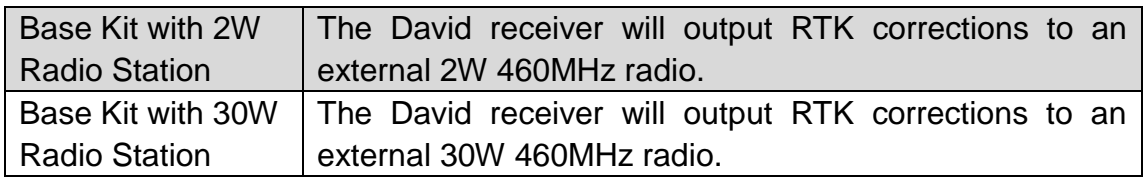

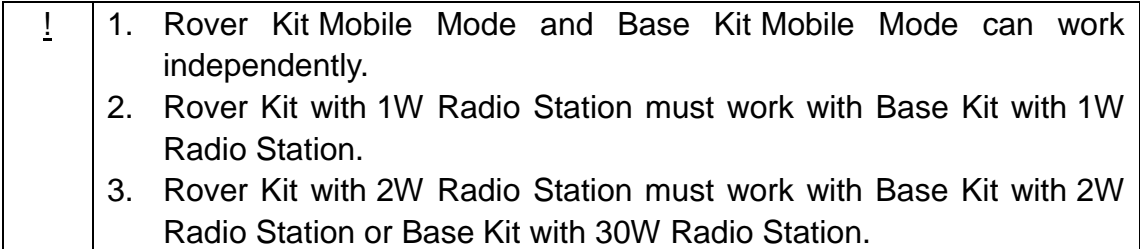

<span id="page-12-0"></span>2.1 Rove Kit Mobile Mode

In this variant, the David will be connected to an Android phone with Bluetooth module or with cables. Tersus Survey Nuwa® App will run in the Android phone to receive RTK corrections from a NTRIP caster or a TCP server.

<span id="page-12-1"></span>Refer to section [6.1](#page-64-1) for detailed operation.

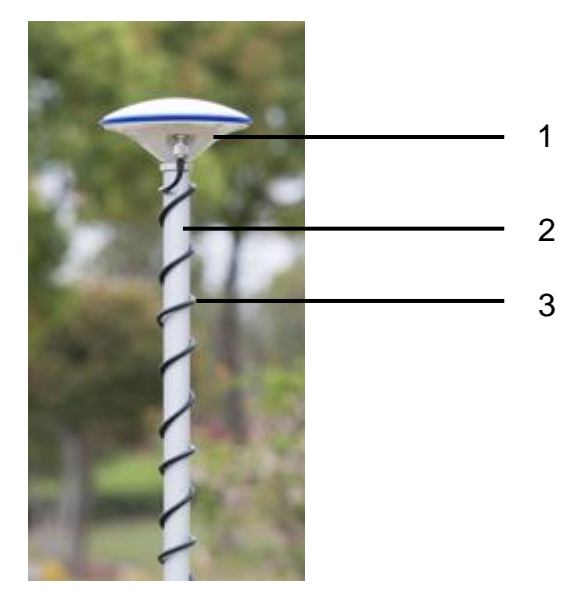

Figure 6 Field photo 1 - 1

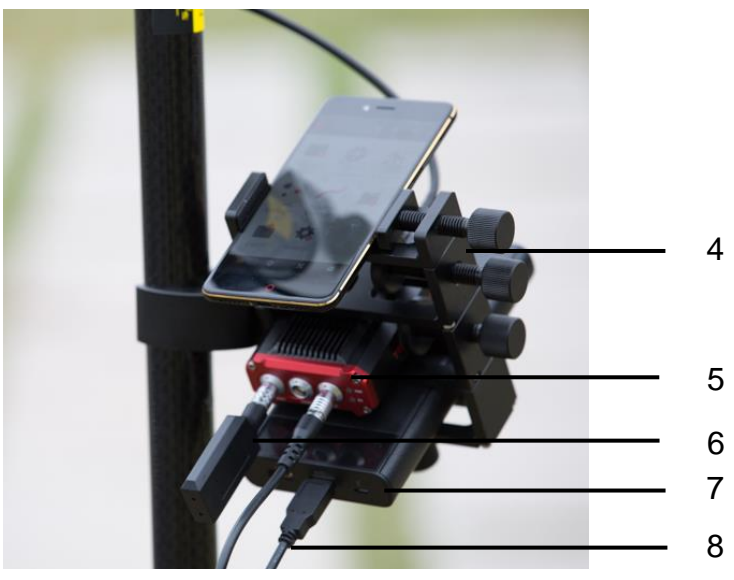

Figure 7 Field photo 1 - 2

## <span id="page-13-1"></span><span id="page-13-0"></span>Table 3 Devices in rover mobile mode

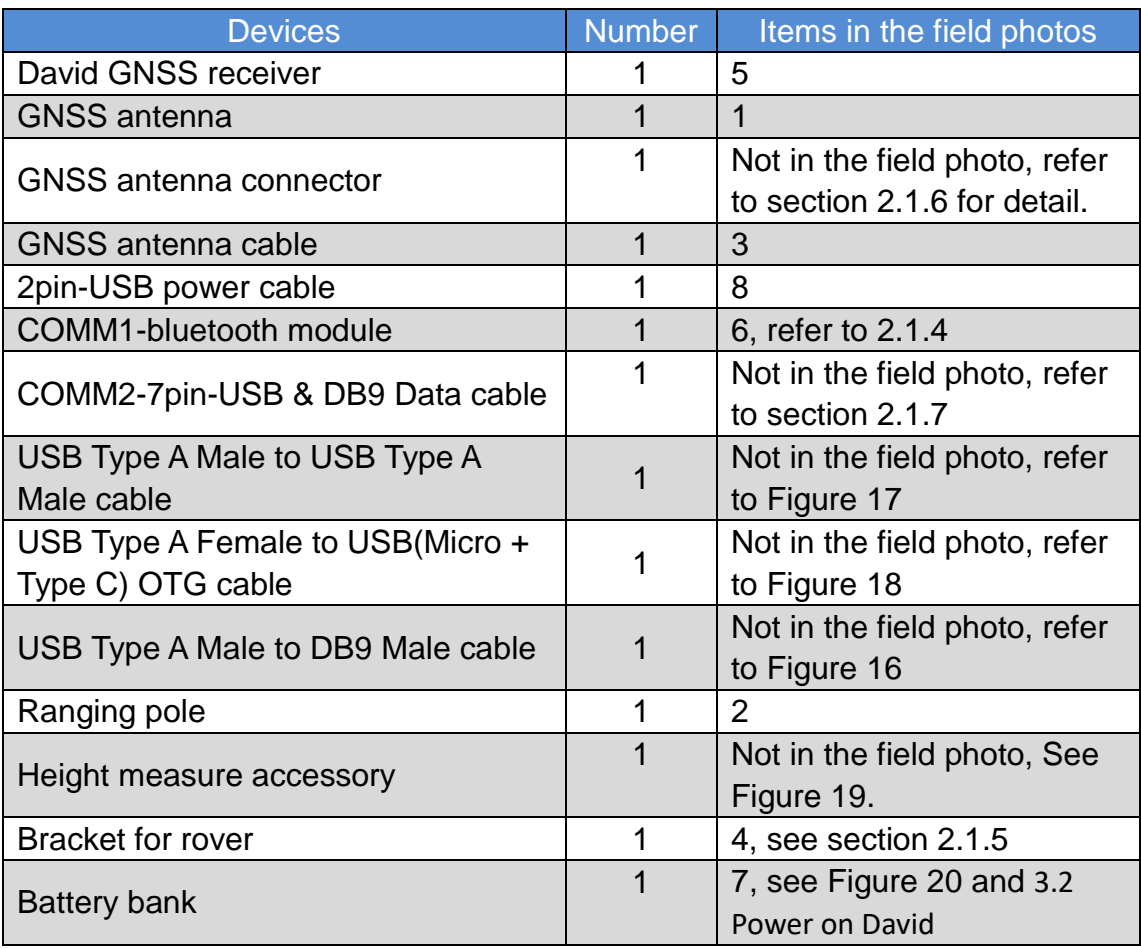

#### <span id="page-14-0"></span>2.1.1 David Receiver

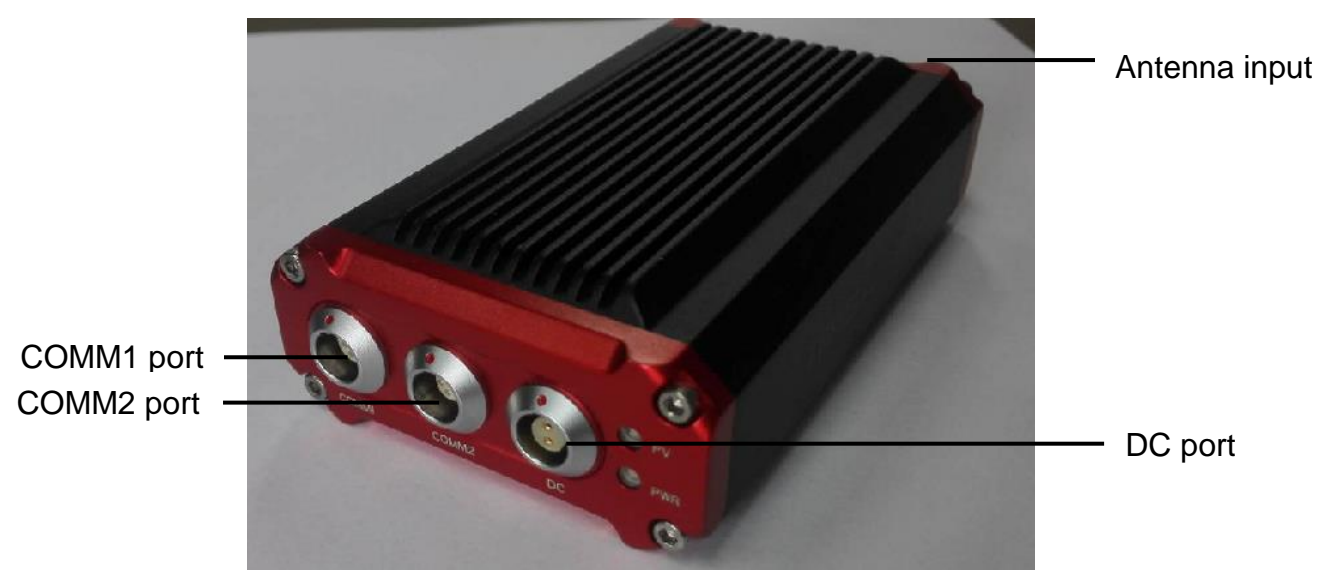

David has four interfaces, see Figure 8 [David Receiver.](#page-14-2)

Figure 8 David Receiver

<span id="page-14-2"></span>David"s DC is for power input, COMM1 port is for COM1 and CAN ports, and COMM2 port is for COM2 and USB ports, see chapter [5](#page-53-0) for detail.

#### <span id="page-14-3"></span>Table 4 Definition of LEDs

![](_page_14_Picture_129.jpeg)

Please see section [3.2 Power on David](#page-36-2) for more about the booting up procedure.

Refer to Chapter [5](#page-53-0) for the specification of David receiver and the detailed definition of COMM1, COMM2 and DC ports.

#### <span id="page-14-1"></span>2.1.2 GNSS Antenna

GNSS antenna is used to receive the RF signal from the satellites. AX3702 (HG) is provided in the package, which must be connected to the David with the RF cable in the package.

![](_page_15_Picture_0.jpeg)

Figure 9 AX3702 (HG) antenna

<span id="page-15-1"></span>If an antenna from other companies will be used, contact Tersus to get  $\triangle$ permission, or the David may not work as it's expected.

![](_page_15_Picture_3.jpeg)

Figure 10 RF cable

## <span id="page-15-2"></span><span id="page-15-0"></span>2.1.3 The 2pin-USB Power Cable

The power cable is used to connect a battery bank to the DC port of David.

![](_page_16_Picture_0.jpeg)

Figure 11 2pin-USB Power Cable

## <span id="page-16-2"></span><span id="page-16-0"></span>2.1.4 COMM1-bluetooth Module

This Bluetooth module will use the COM1 port of David.

![](_page_16_Picture_4.jpeg)

Figure 12 Bluetooth Module

```
The Bluetooth can only be installed to the COMM1 port of David.
∕∖∖
```
The SSID for this Bluetooth module is BT420A-xxxxx, where xxxxx is the last 5 digits of the Bluetooth serial number, which is printed on the Bluetooth module. No password is needed to pair with it.

#### <span id="page-16-1"></span>2.1.5 Bracket for Rover

Bracket for rover is used to fix all the devices on the ranging pole, which bring much convenience to field staffs.

![](_page_17_Picture_0.jpeg)

Figure 13 Bracket for Rover

## <span id="page-17-2"></span><span id="page-17-0"></span>2.1.6 GNSS Antenna Connector

The GNSS antenna connector is used to install the GNSS antenna or the 30W radio station antenna to a tripod.

![](_page_17_Picture_4.jpeg)

Figure 14 GNSS Antenna Connector

<span id="page-17-3"></span><span id="page-17-1"></span>2.1.7 COMM2-7pin-USB & DB9 Data Cable

The COMM2-7pin-USB & DB9 Data Cable has three functions:

<span id="page-18-3"></span>Table 5 Functions of COMM2-7pin-USB & DB9 Data Cable

- 1. Connect to an external 1W radio module.
- 2. Connect to USB Type A Male to DB9 Male cable (see [Figure 16\)](#page-18-2) to download file saved on the internal eMMC card, refer to section [3.5](#page-46-0)  [Download Files from Internal eMMC Card;](#page-46-0)
- 3. Connect to USB Type A Male to USB Type A Male cable (see [Figure 17\)](#page-19-0) and USB Type A Female to USB (Micro +Type C) OTG cable (see [Figure](#page-19-1)  [18\)](#page-19-1) to connect the Android phone with David, refer to section [3.3.1.](#page-38-0)

![](_page_18_Picture_4.jpeg)

Figure 15 COMM2-7pin-USB & DB9 Data Cable

<span id="page-18-1"></span>![](_page_18_Picture_102.jpeg)

#### <span id="page-18-0"></span>2.1.8 Other accessories

USB Type A Male to DB9 Male cable, USB Type A Male to USB Type A Male cable, USB Type A Female to USB (Micro + Type C) OTG cable and Height Measure Accessory are included in this variant.

![](_page_18_Picture_9.jpeg)

Figure 16 USB Type A Male to DB9 Male cable

<span id="page-18-2"></span>The driver for the cable above can be downloaded

[https://www.ugreen.com/drivers/list-USB\\_To\\_RS232\\_Driver-en.html](https://www.ugreen.com/drivers/list-USB_To_RS232_Driver-en.html)

![](_page_19_Picture_1.jpeg)

Figure 17 USB Type A Male to USB Type A Male cable

<span id="page-19-0"></span>![](_page_19_Picture_3.jpeg)

<span id="page-19-1"></span>Figure 18 USB Type A Female to USB (Micro + Type C) OTG cable

The height measure accessory is used to determine the height of the antenna with higher accuracy.

![](_page_19_Picture_6.jpeg)

Figure 19 Height Measure Accessory

<span id="page-19-2"></span>A battery bank is used to power on the David, it"s not included in the package, and has to be provided by the customers, see section [3.2 Power on David](#page-36-2) for more detail.

![](_page_20_Picture_1.jpeg)

Figure 20 Battery Bank

<span id="page-20-1"></span><span id="page-20-0"></span>2.2 Rover Kit with 1W Radio Station

In this variant, the David will be connected to an external 1W radio to receive RTK corrections from a base. With an external Bluetooth or with cables, the David will be connected to an Android phone, which is running Tersus Survey Nuwa<sup>®</sup> to configure the David.

![](_page_20_Picture_87.jpeg)

<span id="page-20-2"></span>! Rover Kit with 1W Radio Station can support Rover mobile mode.

![](_page_20_Picture_7.jpeg)

Figure 21 Field Photo 2 - 1

![](_page_21_Picture_0.jpeg)

Figure 22 Field Photo 2-2

#### <span id="page-21-1"></span><span id="page-21-0"></span>Table 6 Rover Kit with 1W Radio Station

![](_page_21_Picture_210.jpeg)

#### <span id="page-22-0"></span>2.2.1 RS900C 1W/915MHz Radio

This radio can work at 915MHz frequency only, the output power of this radio is 1W and the typical range is 3km. Refer to chapter [5](#page-53-0) for detailed specification.

![](_page_22_Figure_2.jpeg)

Figure 23 RS900C 1W Radio Station

## <span id="page-22-3"></span><span id="page-22-2"></span>Table 7 LED Definition

![](_page_22_Picture_125.jpeg)

#### <span id="page-22-1"></span>2.3 Rover Kit with 2W Radio Station

In this variant, the David will be connected to an external 2W radio to receive RTK corrections from a base. With an external Bluetooth or with cables, the David will be connected to an Android phone, which is running Tersus Survey Nuwa<sup>®</sup> to configure the David.

![](_page_22_Picture_126.jpeg)

![](_page_22_Picture_127.jpeg)

![](_page_23_Picture_0.jpeg)

Figure 24 Field Photo 3 - 1

<span id="page-23-1"></span><span id="page-23-0"></span>![](_page_23_Picture_2.jpeg)

Figure 25 Field Photo 3 - 2

#### <span id="page-24-1"></span>Table 8 Rover Kit with 2W Radio Station

![](_page_24_Picture_219.jpeg)

#### <span id="page-24-0"></span>2.3.1 RS400L2 2W/460MHz Radio

This radio can work at 460MHz frequency, the max. output power of this radio is 2W and the typical range is 5km. Refer to chapter [5](#page-53-0) for detail specification.

![](_page_25_Picture_0.jpeg)

Figure 26 2W /460MHz Radio

#### <span id="page-25-1"></span><span id="page-25-0"></span>Table 9 Button Manual

![](_page_25_Picture_142.jpeg)

![](_page_25_Picture_143.jpeg)

<span id="page-26-3"></span>Table 10 LED Definition

| LED      | <b>Description</b>                      |
|----------|-----------------------------------------|
| H/L      | RED: 2W output is selected,             |
|          | GREEN: 1W output is selected.           |
| T/R      | Blink RED: data is transmitting.        |
|          | Blink GREEN: data is receiving.         |
| TP/TT/TS | BLUE: Transparent protocol is selected. |
|          | RED: TT450S protocol is selected.       |
|          | BLUE&RED: Tersus protocol is selected.  |
|          | Is solid on after the power is on.      |

## <span id="page-26-0"></span>2.3.2 COMM2-7pin-USB & 5pin Cable

The COMM2-7pin-USB & 5pin Cable is used to connect the David to the 2W radio station & an Android phone, or connect the David to the 30W radio station & an Android phone. The cable"s length can be 0.35m or 1m in different variants.

![](_page_26_Picture_4.jpeg)

Figure 27 COMM2-7pin-USB & 5pin Cable

<span id="page-26-2"></span>![](_page_26_Picture_6.jpeg)

#### <span id="page-26-1"></span>2.4 Base Kit Mobile Mode

In this variant, the David, working as a base, will transmit RTK corrections to a NTRIP caster or a TCP sever.

The David will be connected to an Android phone with an external Bluetooth or with cables. Tersus Survey Nuwa $^{\circledast}$  is running in the Android phone to configure the David.

![](_page_27_Picture_167.jpeg)

![](_page_27_Picture_1.jpeg)

![](_page_27_Picture_168.jpeg)

<span id="page-27-0"></span>![](_page_27_Picture_169.jpeg)

## <span id="page-27-1"></span>Table 11 Base Kit Mobile Mode

![](_page_27_Picture_170.jpeg)

![](_page_28_Picture_86.jpeg)

## <span id="page-28-0"></span>2.4.1 Bracket for Base

This bracket is hooked on the tripod and all the devices in the field (an Android phone, a radio, a David and a battery bank) can be installed on it, which brings much convenience for field job.

![](_page_28_Picture_3.jpeg)

Figure 29 Bracket for Base

#### <span id="page-28-2"></span><span id="page-28-1"></span>2.4.2 Tape Meter

Working with height measure accessory, the tape meter can give position of a point on ground with mm-level accuracy.

![](_page_29_Picture_0.jpeg)

Figure 30 Tape Meter

<span id="page-29-1"></span><span id="page-29-0"></span>2.5 Base Kit with 1W Radio Station

In this variant, the David, working as a base, will transmit RTK corrections to an external 1W radio.

The David will be connected to an Android phone with cables or with the Bluetooth module. Tersus Survey Nuwa® is running in the Android phone to configure the David.

![](_page_29_Picture_108.jpeg)

![](_page_29_Picture_109.jpeg)

<span id="page-29-2"></span>![](_page_29_Picture_7.jpeg)

Figure 31 Field Photo 5

![](_page_30_Picture_198.jpeg)

#### <span id="page-30-1"></span>Table 12 Base Kit with 1W Radio Station

![](_page_30_Picture_199.jpeg)

<span id="page-30-0"></span>2.6 Base Kit with 2W Radio Station

TBD

#### <span id="page-31-0"></span>2.7 Base Kit with 30W Radio Station

In this variant, the David, working as a base, will transmit RTK corrections to an external 30W radio.

The David will be connected to an Android phone with cables or with the Bluetooth module. Tersus Survey Nuwa® is running in the Android phone to configure the David.

![](_page_31_Picture_86.jpeg)

![](_page_31_Picture_87.jpeg)

![](_page_31_Figure_5.jpeg)

<span id="page-31-1"></span>Figure 32 Field Photo 7 - 1

![](_page_32_Figure_0.jpeg)

Figure 33 Field Photo 7 - 2

<span id="page-32-0"></span>![](_page_32_Picture_212.jpeg)

## <span id="page-32-1"></span>Table 13 Base Kit with 30W Radio Station

![](_page_32_Picture_213.jpeg)

![](_page_33_Picture_137.jpeg)

## <span id="page-33-0"></span>2.7.1 30W Radio

The 30W radio is used when a longer baseline is required. The typical range is 15km, see chapter [5](#page-53-0) for detail specification.

![](_page_33_Picture_3.jpeg)

Figure 34 30W Radio Station

<span id="page-33-1"></span>[Table 14](#page-33-2) and [Table 15](#page-34-2) give the definition of the control buttons and the LED, respectively.

![](_page_33_Picture_138.jpeg)

<span id="page-33-2"></span>![](_page_33_Picture_139.jpeg)

## <span id="page-34-2"></span>Table 15 Definition of LEDs

![](_page_34_Picture_90.jpeg)

# <span id="page-34-0"></span>2.7.2 Other cables

<span id="page-34-1"></span>![](_page_34_Picture_3.jpeg)

Figure 35 Power cable for 30W radio

![](_page_35_Picture_0.jpeg)

Figure 36 COMM cable for 30W radio

<span id="page-35-1"></span><span id="page-35-0"></span>![](_page_35_Picture_2.jpeg)

Figure 37 David GNSS receiver installation hook
## 3. General operation

The general operation of David is related to the Tersus Survey Nuwa® software, which will be introduced in the software manual. This chapter only describes how to do the hardware connection.

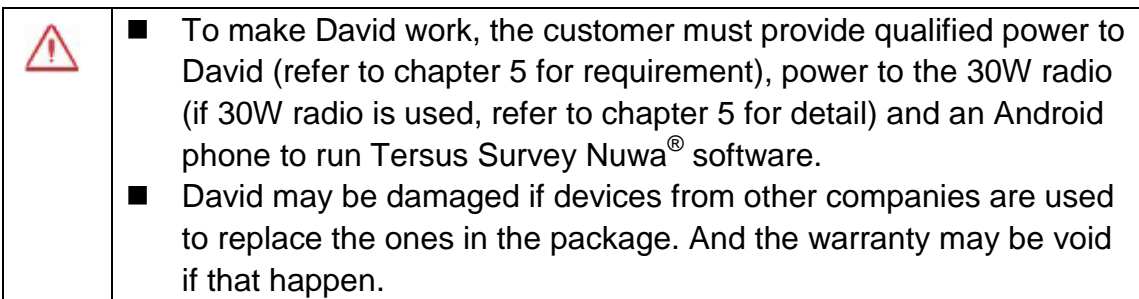

#### 3.1 Install the GNSS antenna

Connect the antenna to David with the RF cable. Please ensure the connectivity is reliable.

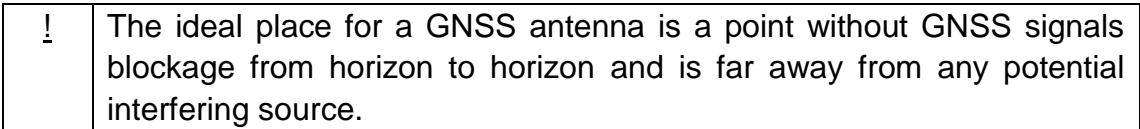

## 3.2 Power on David

The input voltage to David is 5 – 12 VDC.

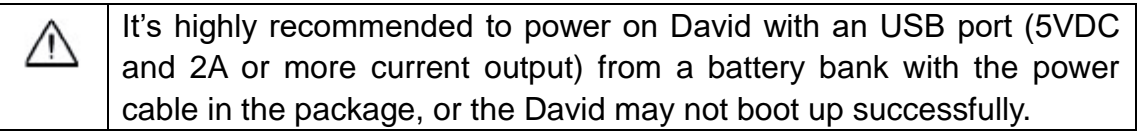

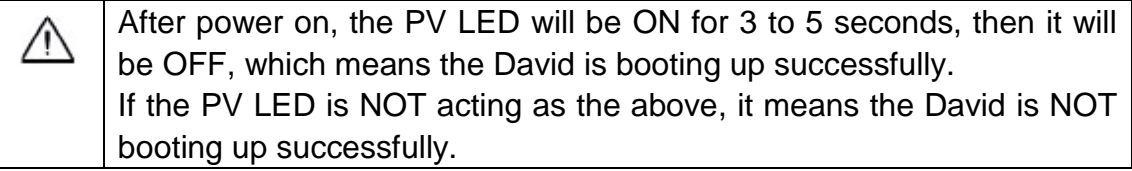

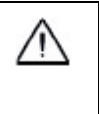

If other power than a battery bank is used to power on David, the customer has to make a power cable themselves and take all the risks involved.

The working time of David depends on the capacity of the battery bank.

The following formula can be used to estimate the operating time (assume the output voltage is 5V):

If no radio or an external 30W radio is connected to the David: Time (hour) = capacity (mA.Hour)  $*5 / (1000 * 3.2)$ 

If 1W radio is connected to the David: Time (hour) = capacity (mA.Hour)  $*5 / (1000 * (3.0 + 3.2))$ 

If 2W radio is connected to the David:

Time (hour) = capacity (mA.Hour)  $*5 / (1000 * (6.5 + 3.2))$ 

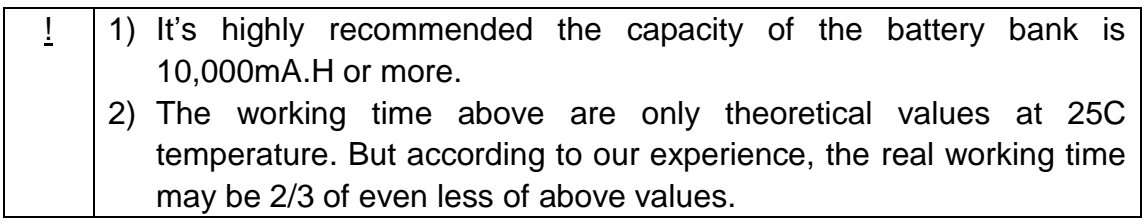

3.3 Communication between Android phone and David

David can communicate with an Android phone with wires or with Bluetooth.

## <span id="page-38-0"></span>3.3.1 With Wires

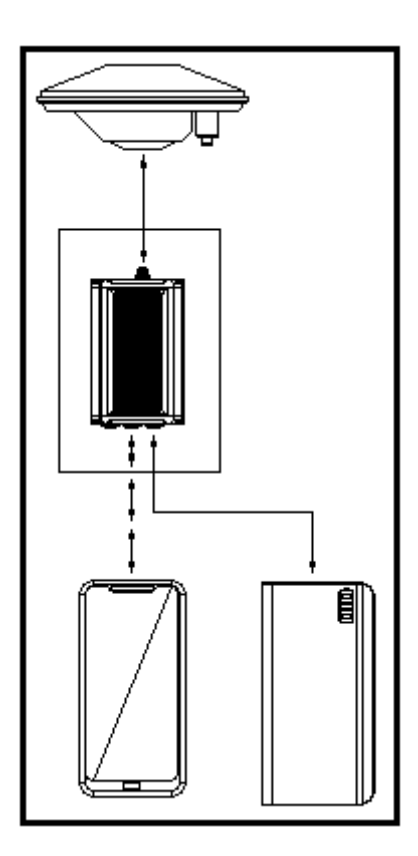

Figure 38 Outline of Android phone to David with Wires

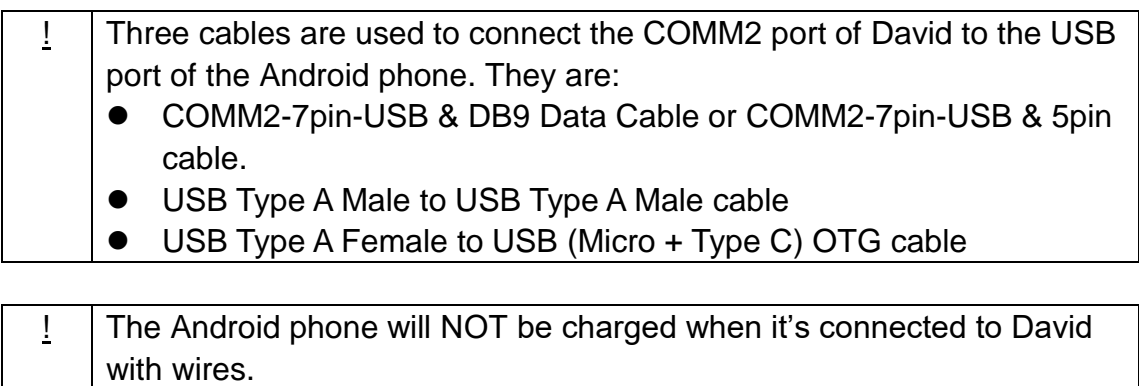

#### Table 16 Detailed steps

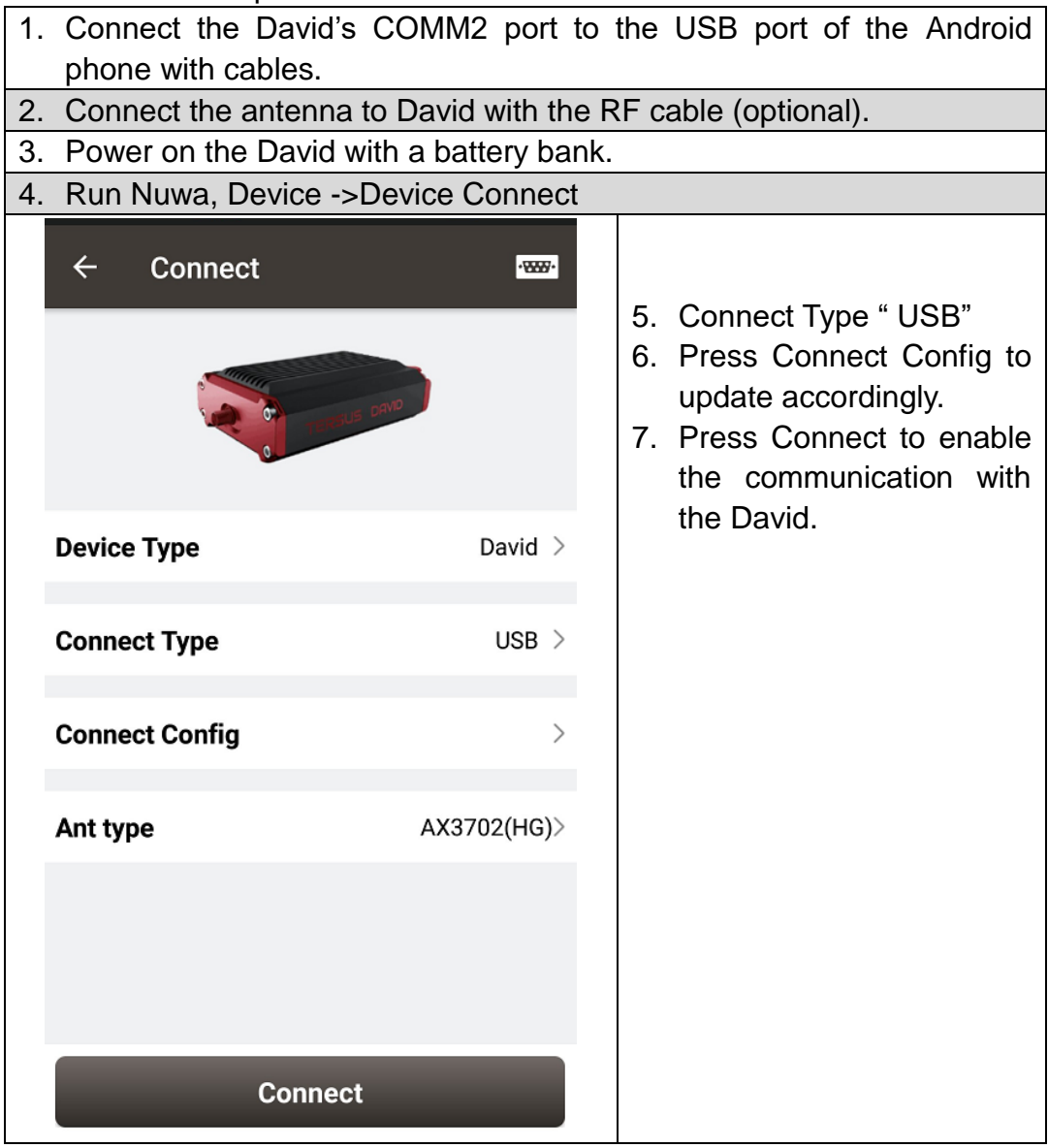

#### <span id="page-40-0"></span>3.3.2 With an External Bluetooth

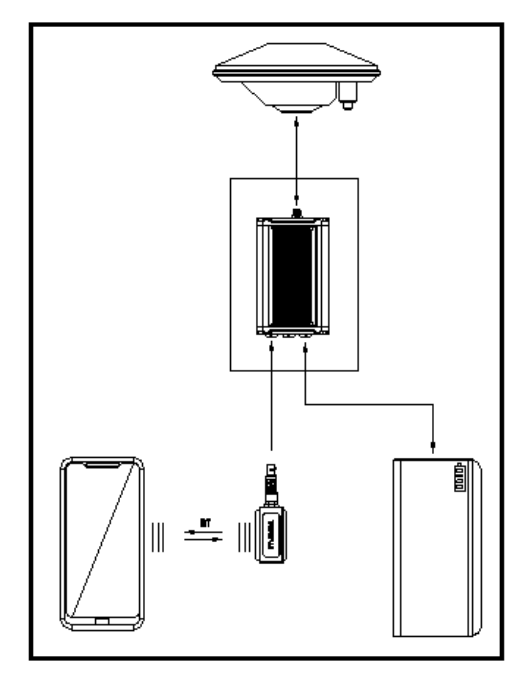

Figure 39 Outline of Android phone to David with Bluetooth

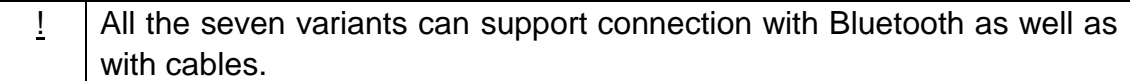

#### Table 17 Detailed steps

- 1. Install the Bluetooth module to the David"s COMM1 port.
- 2. Connect the antenna to David with the RF cable (optional).
- 3. Power on the David with a battery bank.
- 4. Run Nuwa, Device ->Device Connect

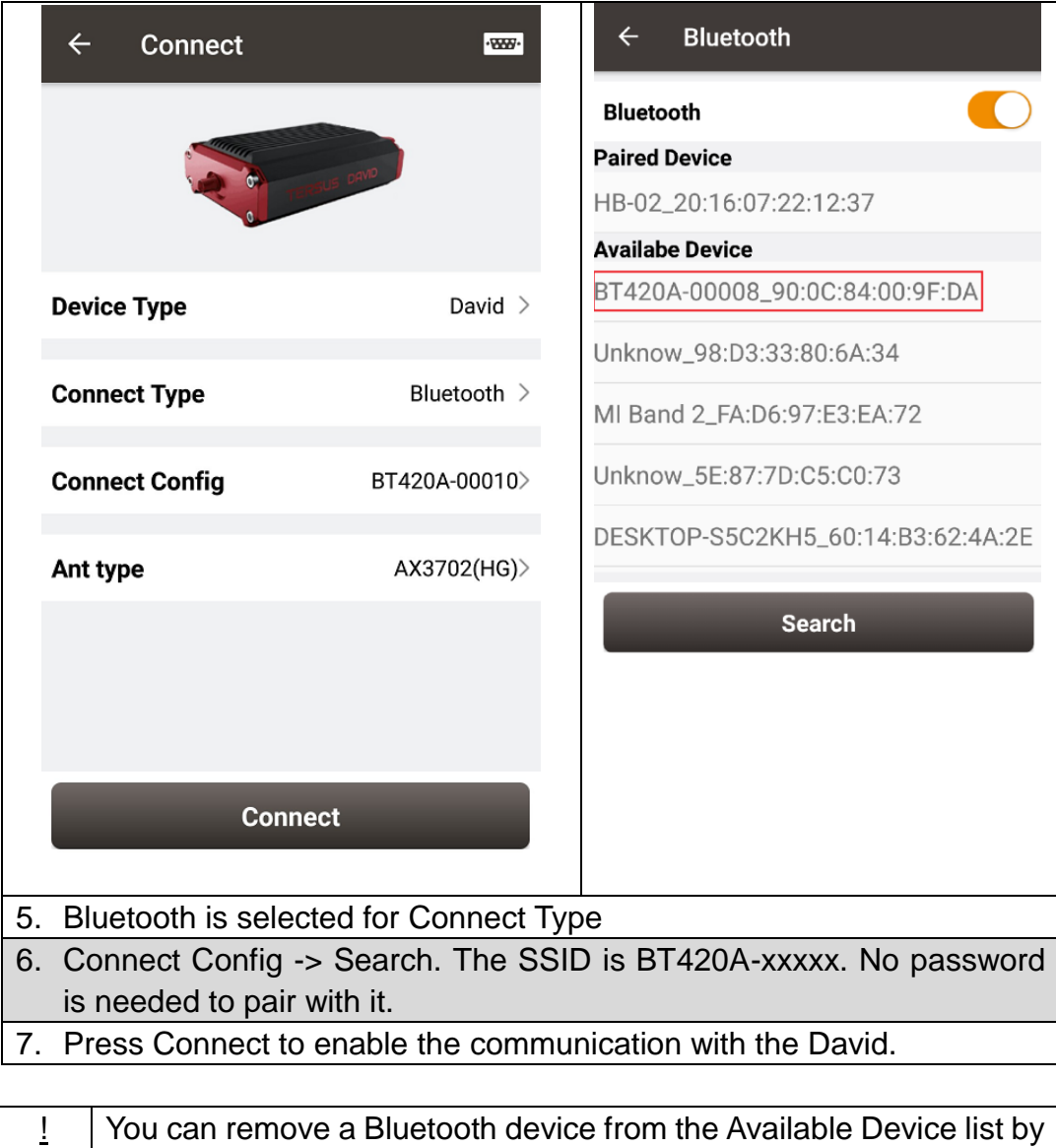

- pressing it for several seconds.
- 3.4 FW Upgrade & Auth code

<span id="page-41-0"></span>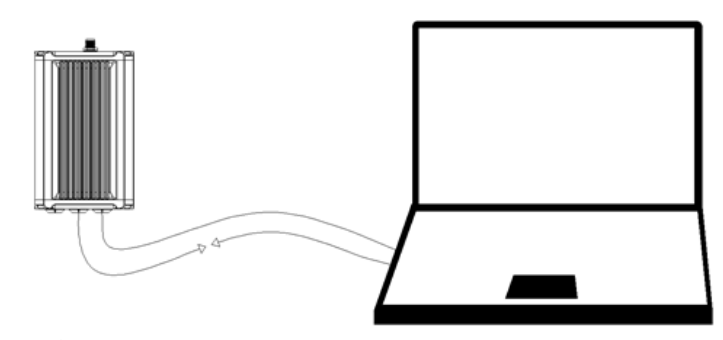

Figure 40 Outline of David connected to a Computer

## <span id="page-42-1"></span>Table 18 Preparation for FW update

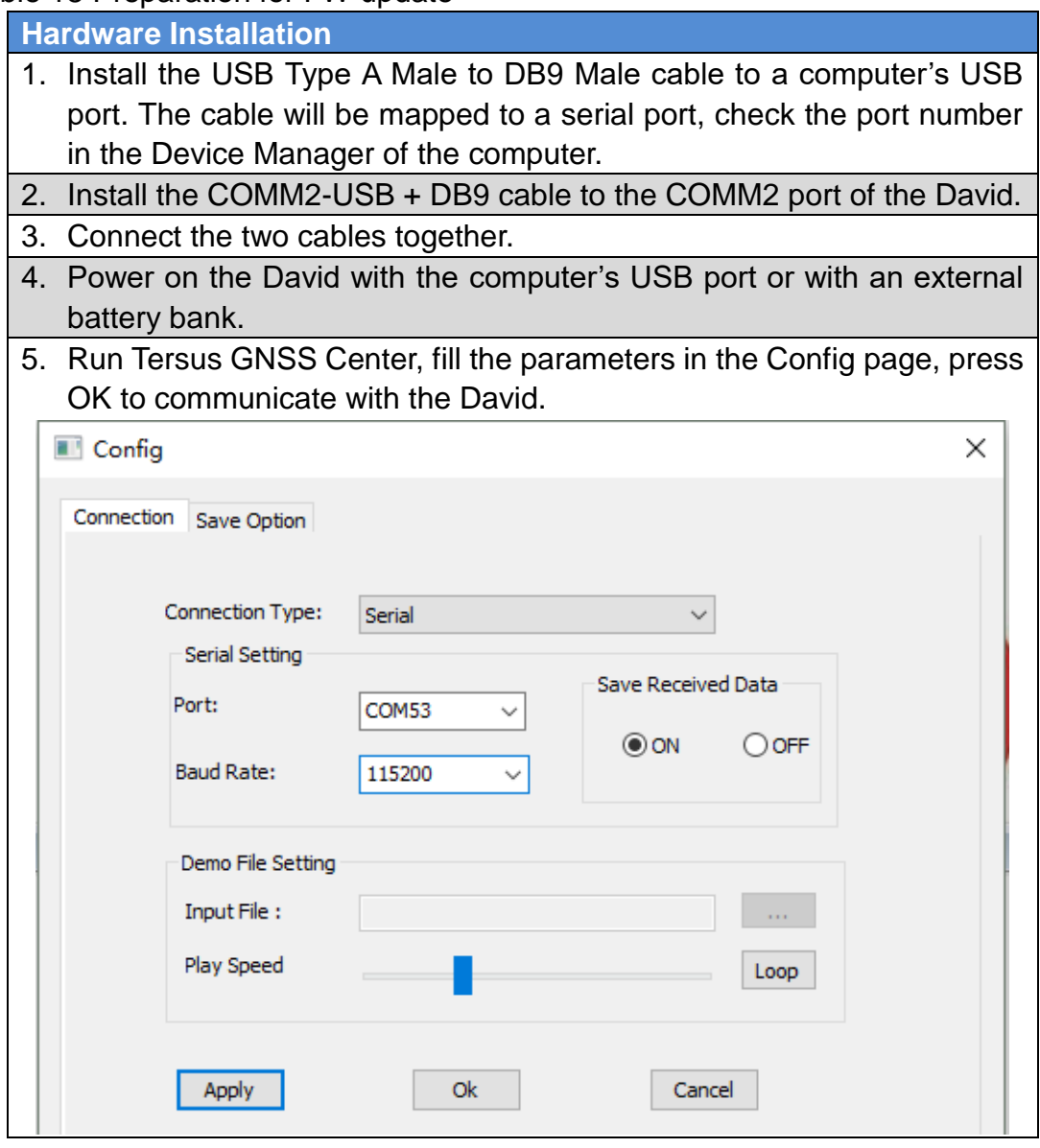

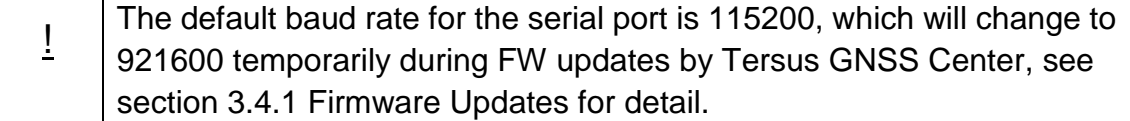

## <span id="page-42-0"></span>3.4.1 Firmware Updates

If a new firmware update is released, it will be available on the Tersus web site [https://www.tersus-gnss.com/software,](https://www.tersus-gnss.com/software) or you can get the updates from Tersus support.

The FW version of David receiver can be updated in field. Connect the David with Tersus GNSS Center, and input "LOG VERSION", the following information will be output:

VERSION COM2 0 0.0 UNKNOWN -1 0.000 00000000 0 20161214

< 1

< BX306 G2SB2G2 008001174910000171 0021 20161123 3.0 Apr 24 2018 12:23:48

0021 is the FW version. See "VERSION" in Tersus GNSS Log & Command Reference document for more detail about this log.

## Table 19 Detailed Steps for FW update

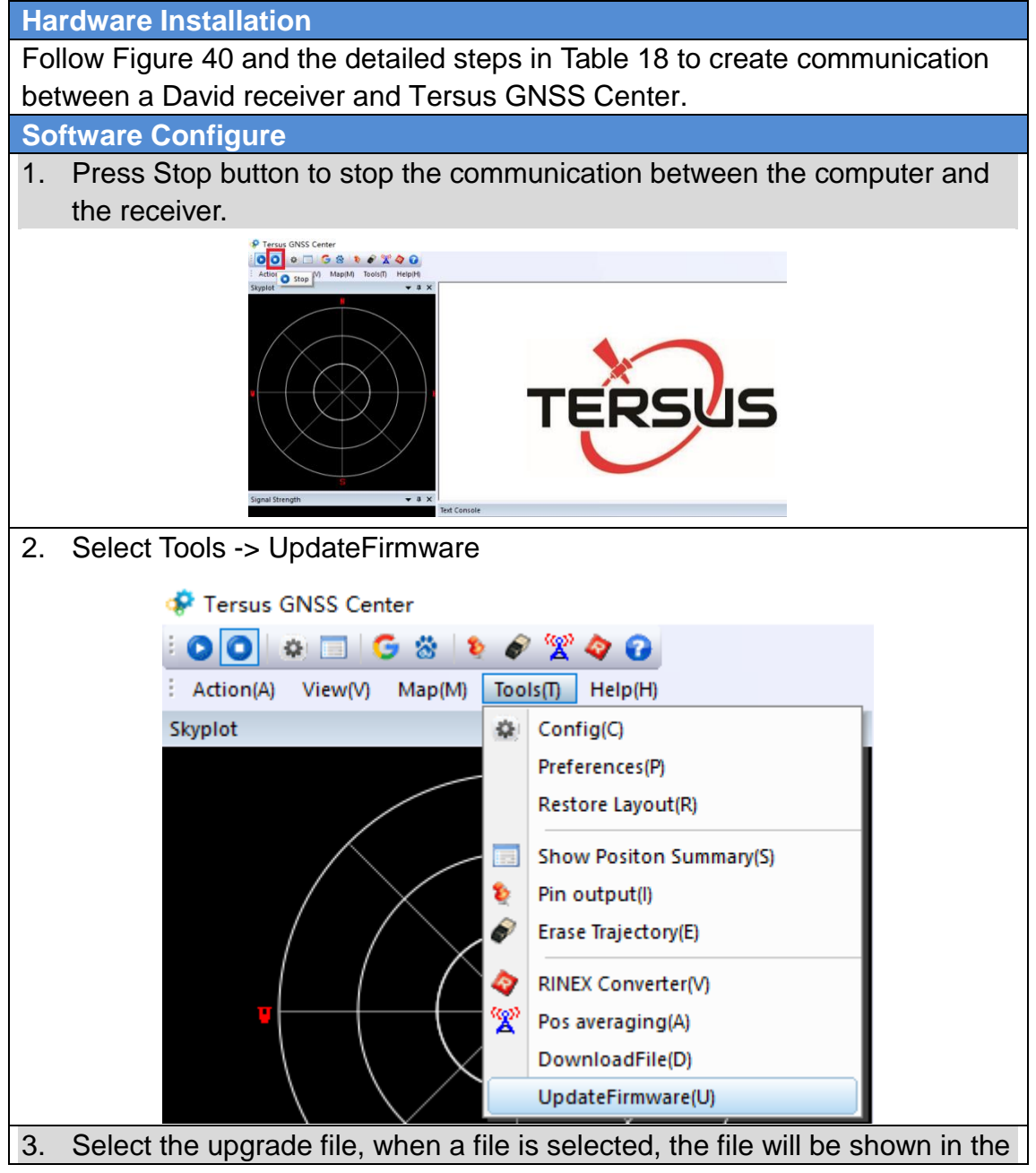

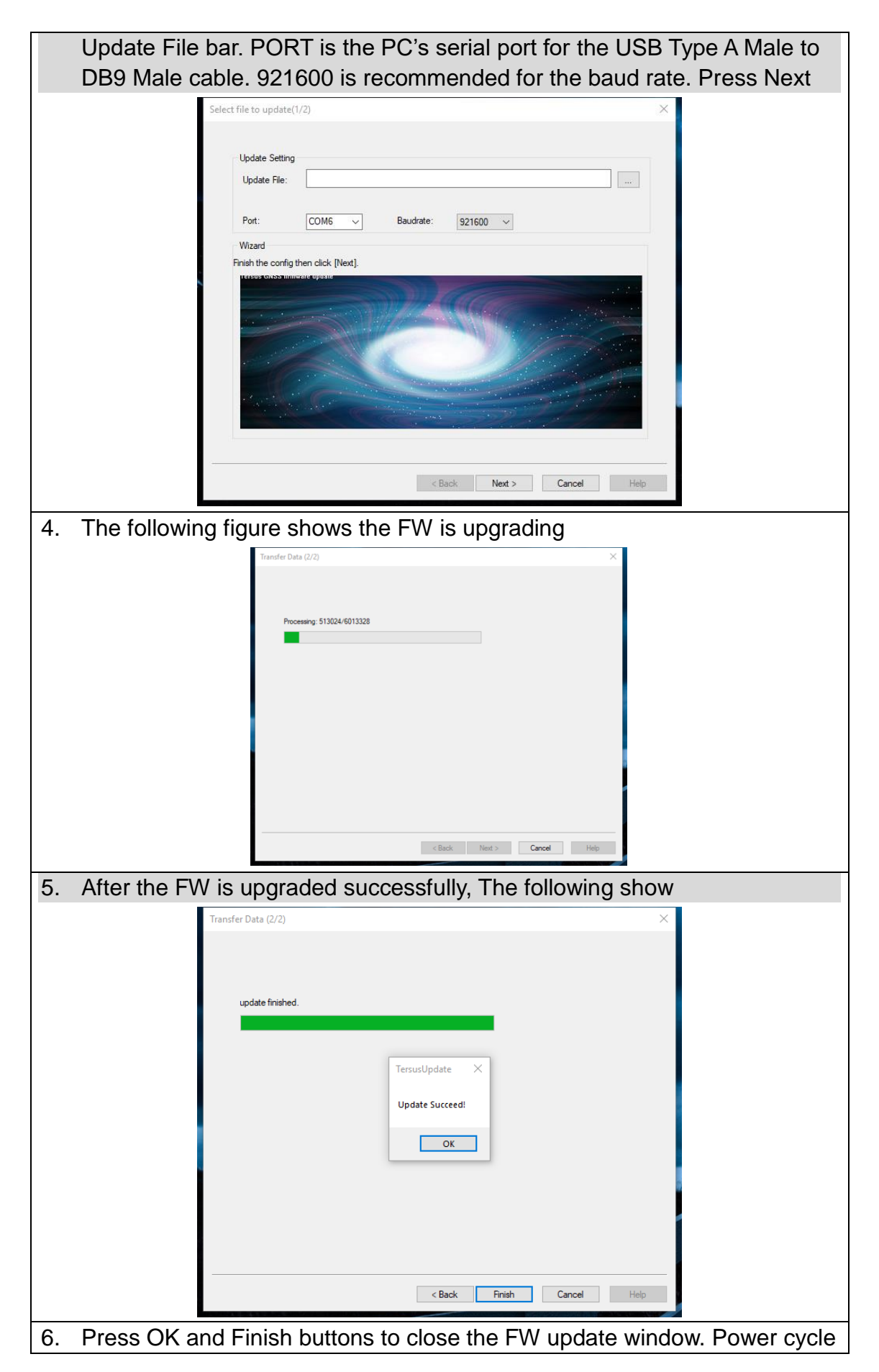

the receiver.

7. After the board is booted, the FW version can be confirmed by connecting to the receiver and input "LOG VERSION" and check the FW version.

After the FW is updated successfully, the David receiver must be  $\sqrt{N}$ power off for 5 seconds and power on again, or the David will not work.

## 3.4.2 Auth Code

An auth code is used to determine the features and valid time for a David receiver. If the auth code is expired, the receiver will not work. And a license requirement is output from all the ports.

Before you contact Tersus for new auth code, please:

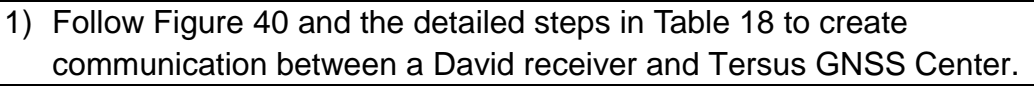

2) Input:

LOG VERSION //get the version info LOG AUTHLIST //get the auth list info

to the David receiver, and send all the output info to Tersus support. If the auth code application is approved by Tersus, you will get a reg.txt file, in which AUTHCODE command with the code will be given, copy all of them and input them to the David receiver in the console window of Tersus GNSS Center, or

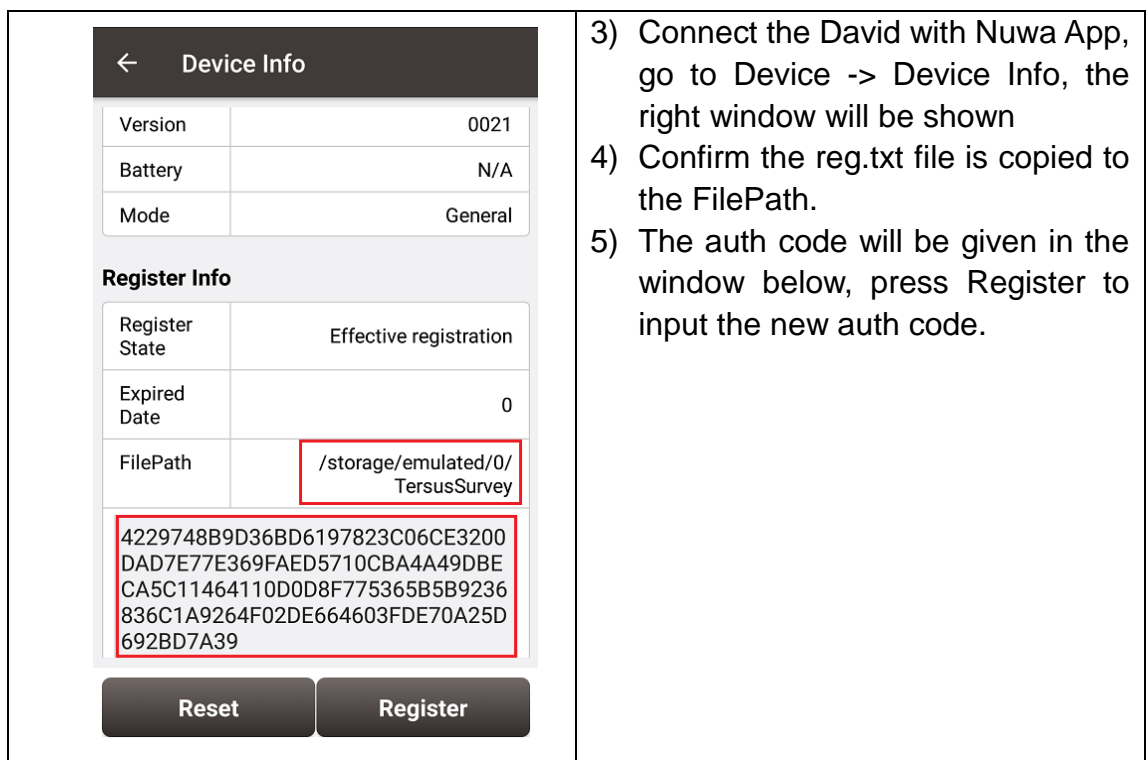

3.5 Download Files from Internal eMMC Card

The files saved on David's internal eMMC card can be copied to the computer via a serial port.

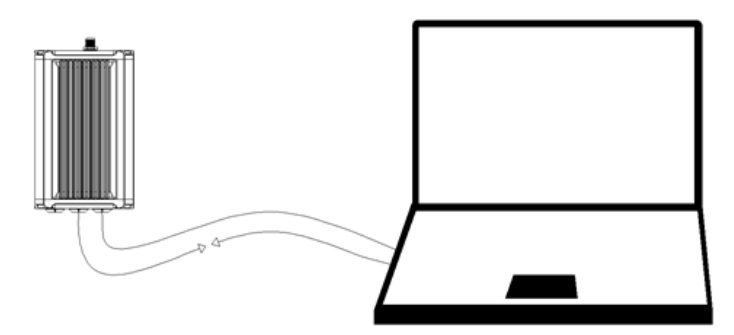

Figure 41 Download file from eMMC card

Table 20 Detailed Steps to download files from eMMC card

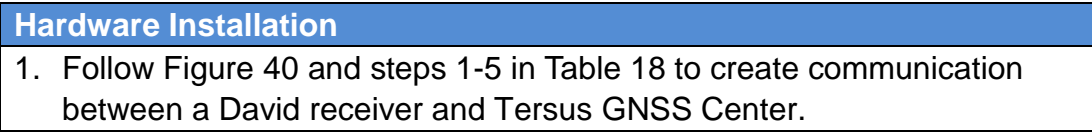

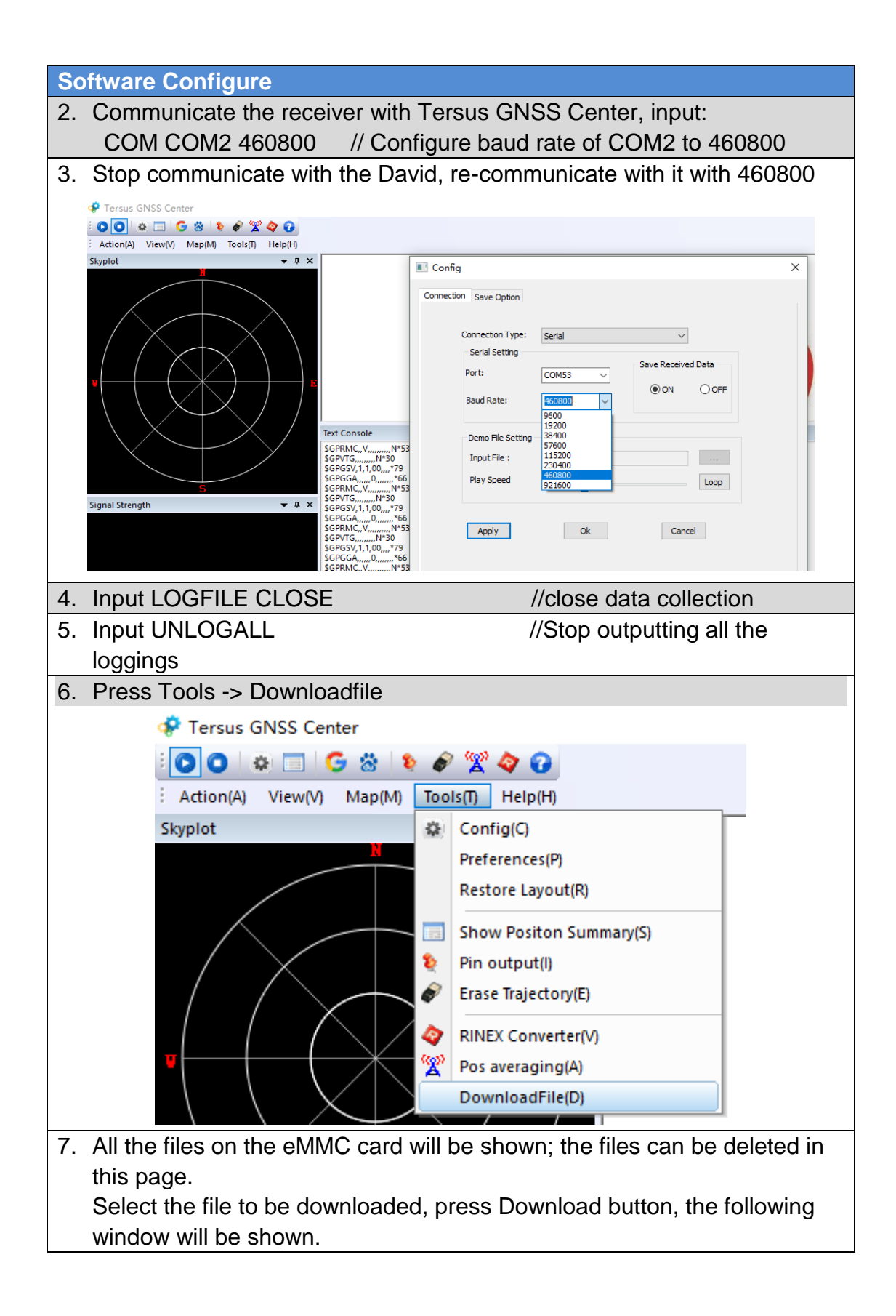

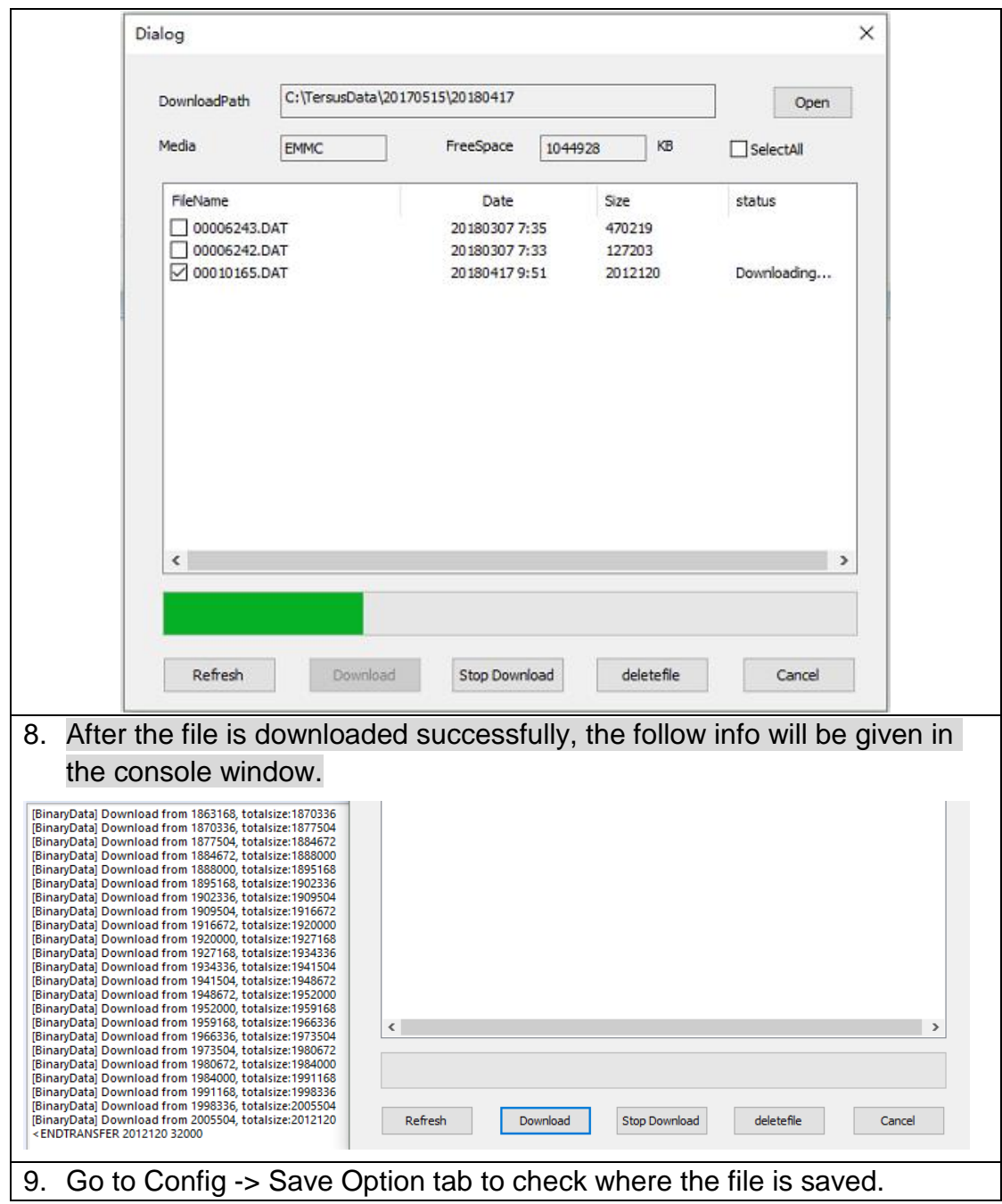

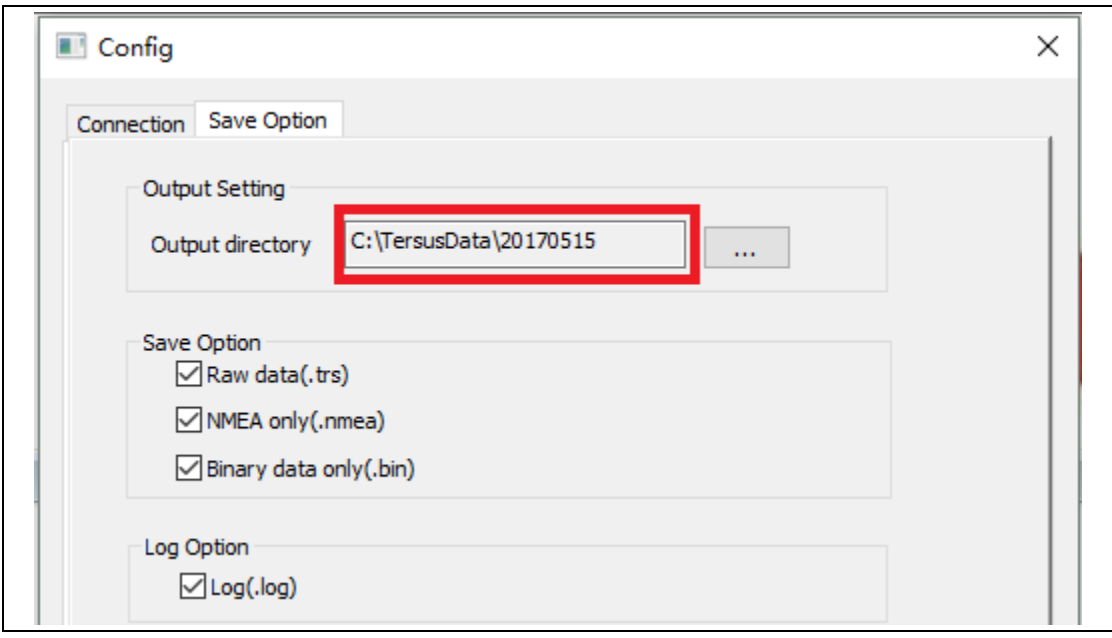

 $\frac{1}{2}$  The downloading rate is about 2M/min, the downloading time can be estimated based on it.

3.6Input command directly to the GNSS board

Users can input commands to the BX306 board inside the David directly, the steps are given in [Table 21.](#page-49-0)

<span id="page-49-0"></span>Table 21 Input commands to the BX306 directly

**Hardware Installation**

Follow section [3.3.1](#page-38-0) and section [3.3.2](#page-40-0) to connect the Android phone to the David.

**Software Configure**

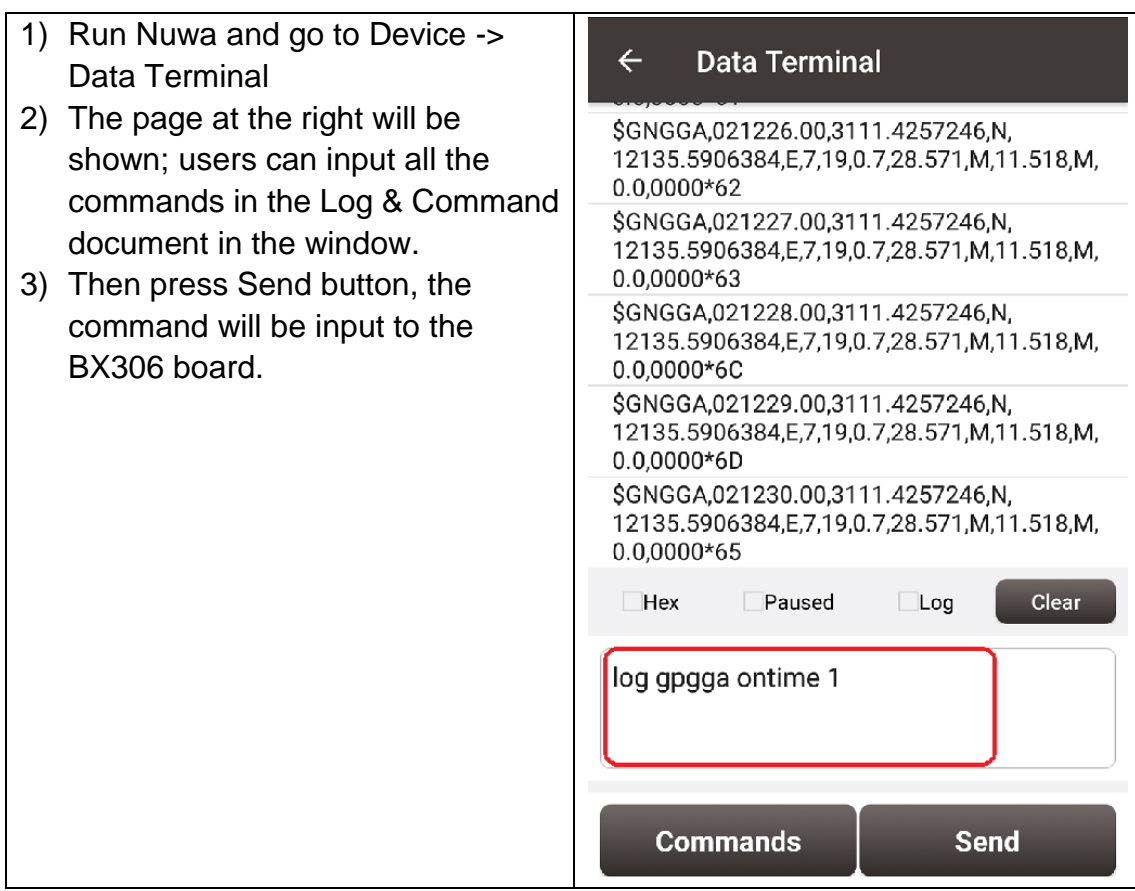

4. Introduction of Nuwa<sup>®</sup>

Nuwa® is the Tersus survey app, which is running in the Android phone. All the configure commands for the David are input with Nuwa®, and all the operation of David are done with Nuwa<sup>®</sup>. Four tabs menus are provided in the main window. They are Project, Device, Survey and Tools. See the Nuwa® user manual for detail.

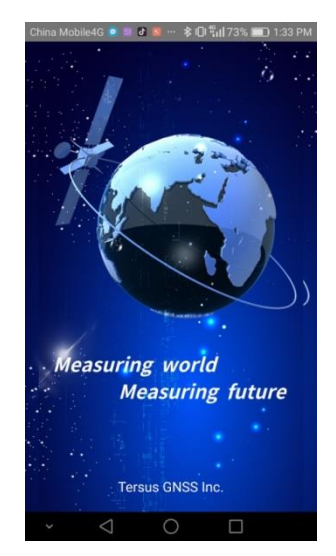

Figure 42 Booting up page

 $\frac{1}{2}$  Tersus Survey Nuwa<sup>®</sup> is supporting Android system; no IOS version is available now.

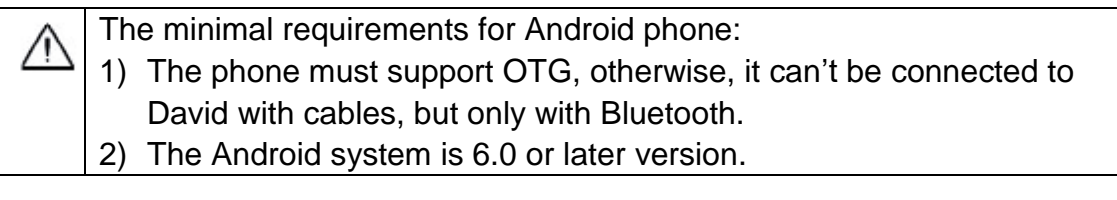

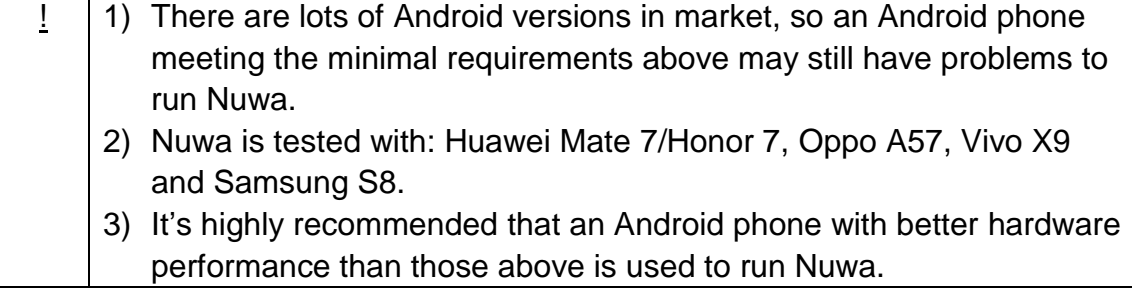

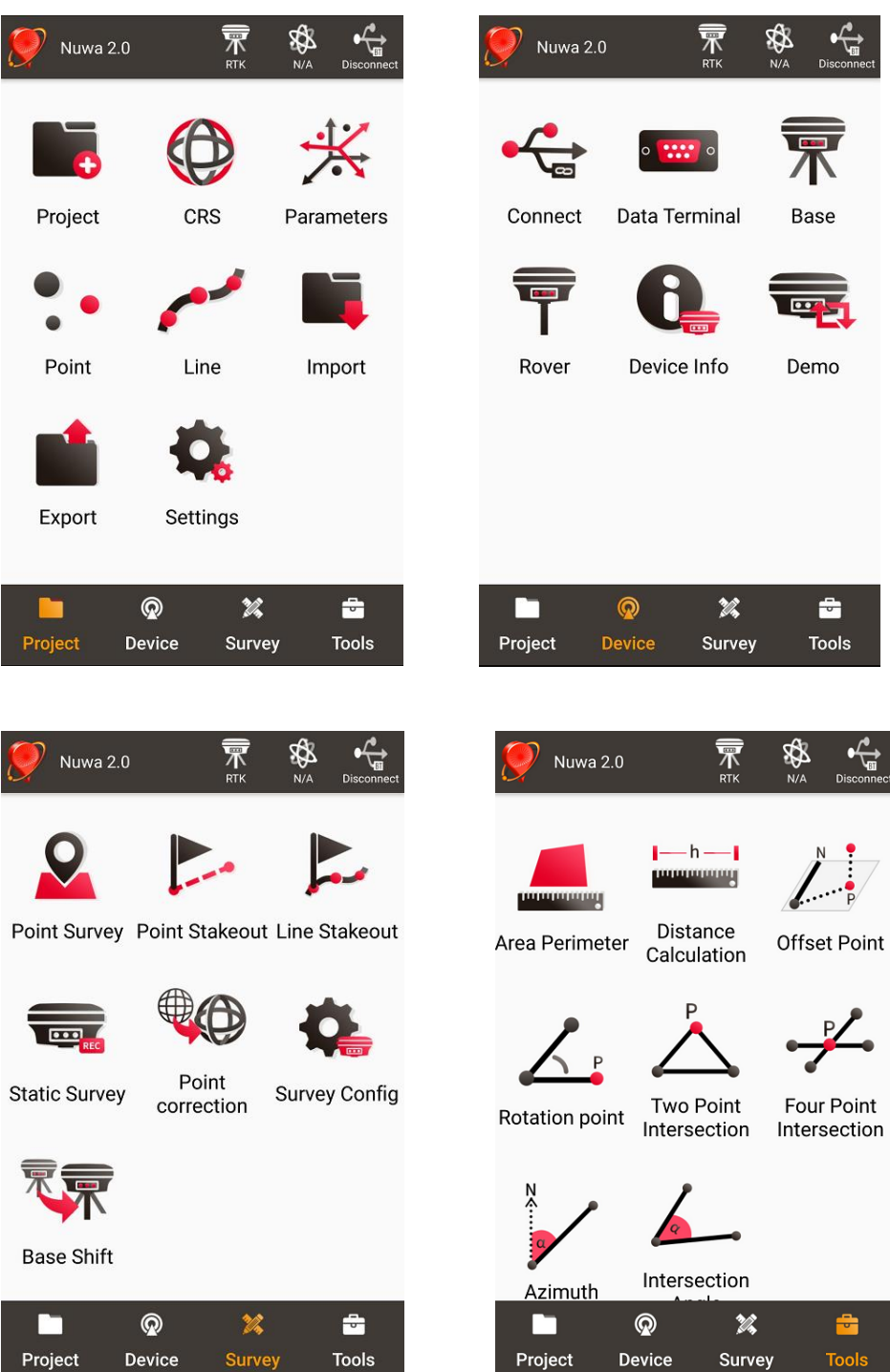

Figure 43 Four Main Windows of Nuwa

## <span id="page-53-0"></span>APPENDIX A

## 5. Specification

## 5.1 David Receiver

#### Table 22 David GNSS Performance

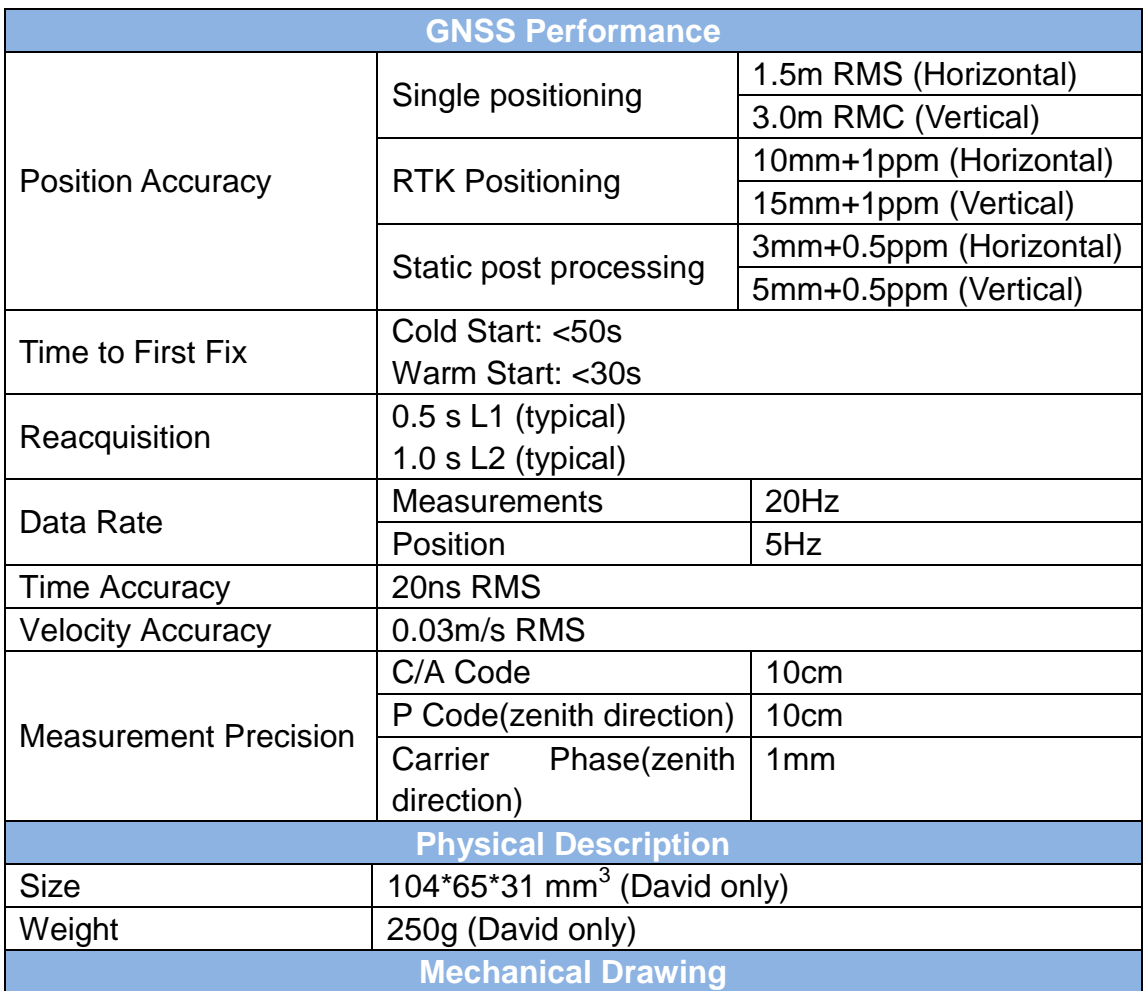

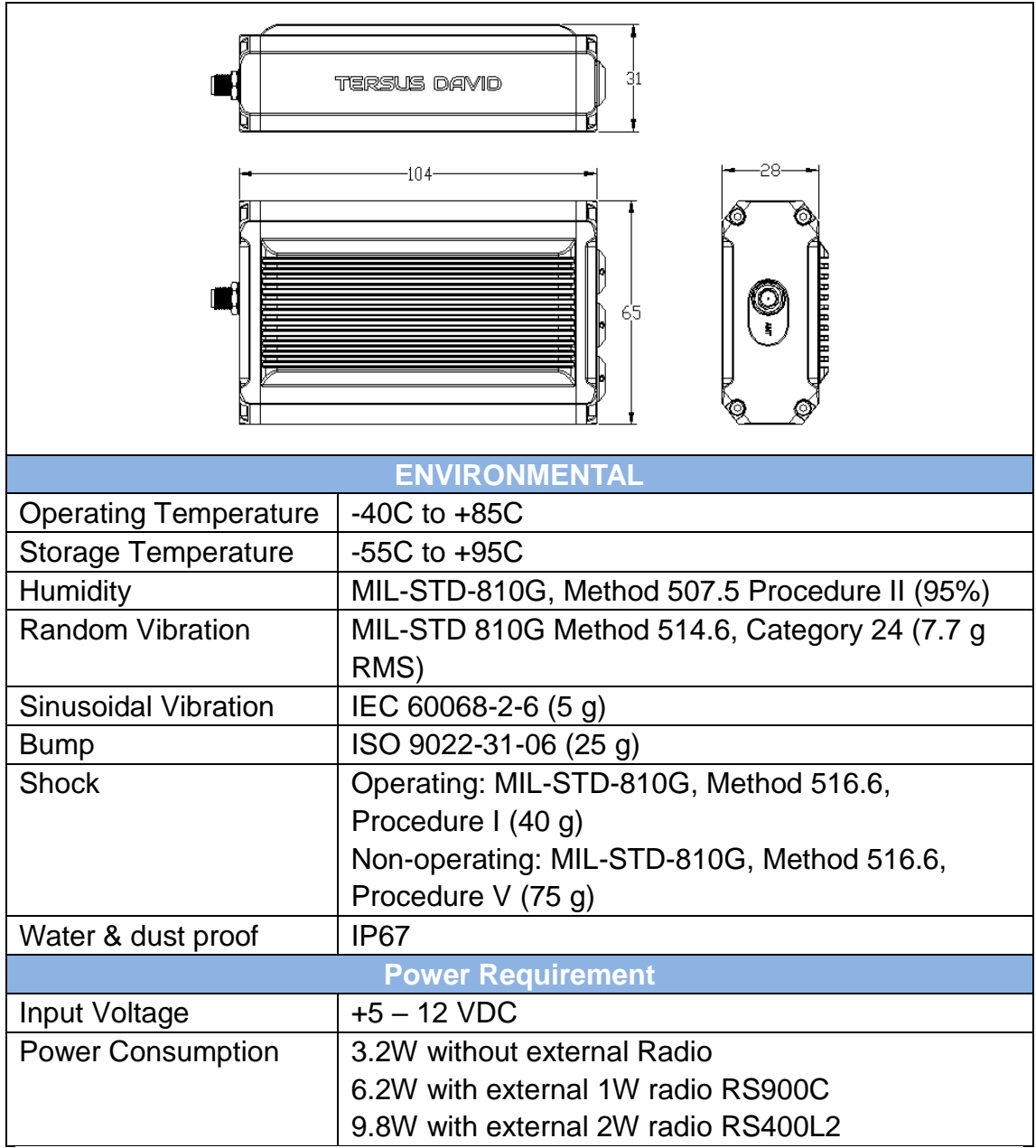

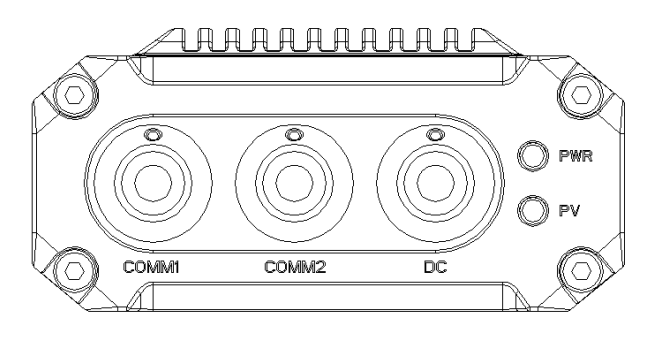

Figure 44 Panel of David

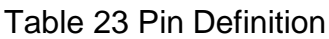

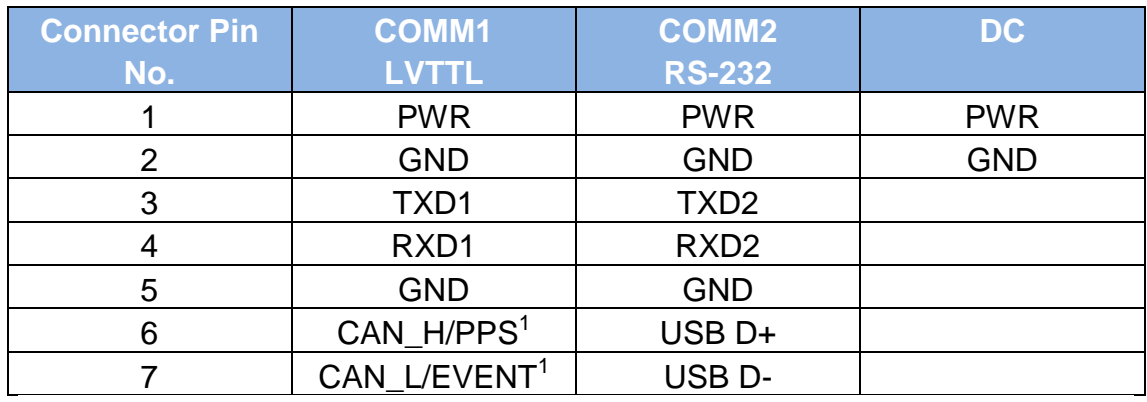

Note 1: The default configure for pin6 and pin7 in COMM1 port are CAN\_H and CAN\_L. The two signals are multiplexed with PPS and EVENT. This feature is related to FW release, contact **[support@tersus-gnss.com](mailto:support@tersus-gnss.com)** for confirmation.

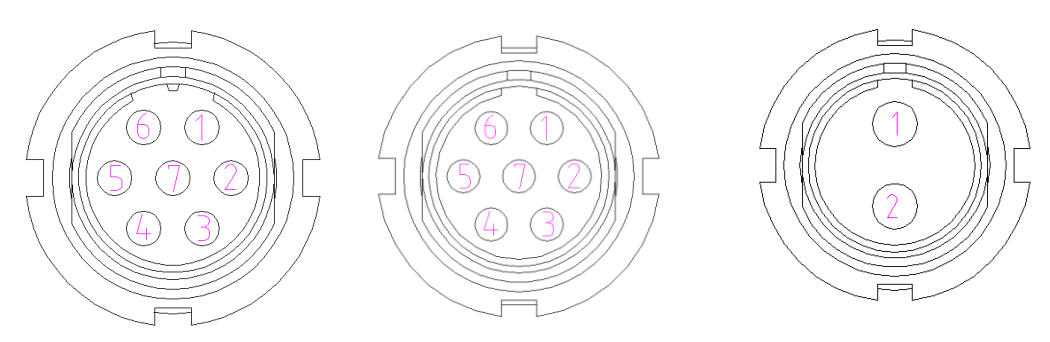

Figure 45 Pin Definition of the COMM1/COMM2/DC ports

## 5.2 ANTENNA AX3702 (HG)

## Table 24 Antenna AX3702 (HG)

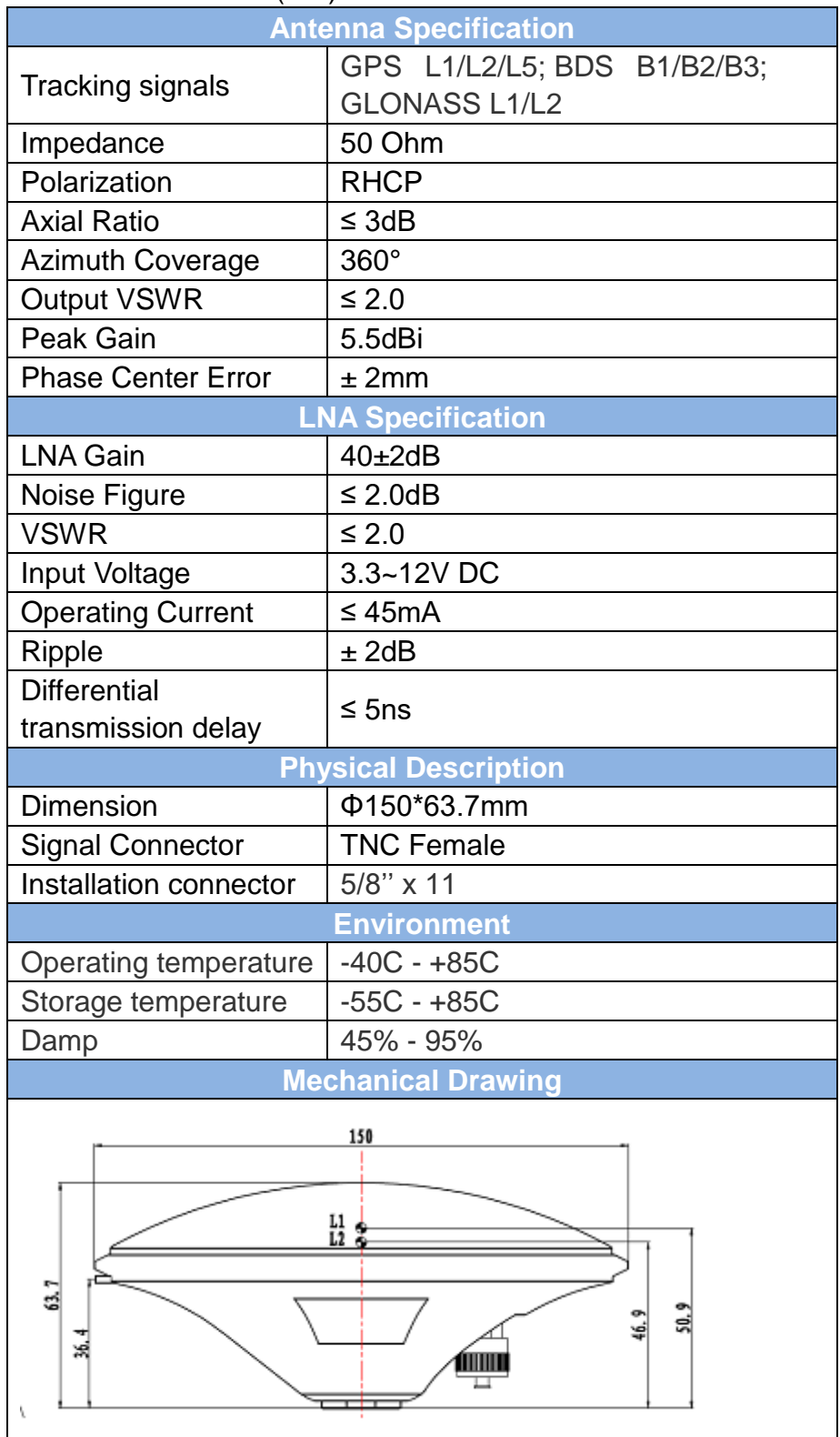

## 5.3 1W Radio RS900C

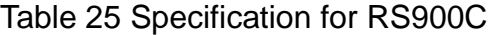

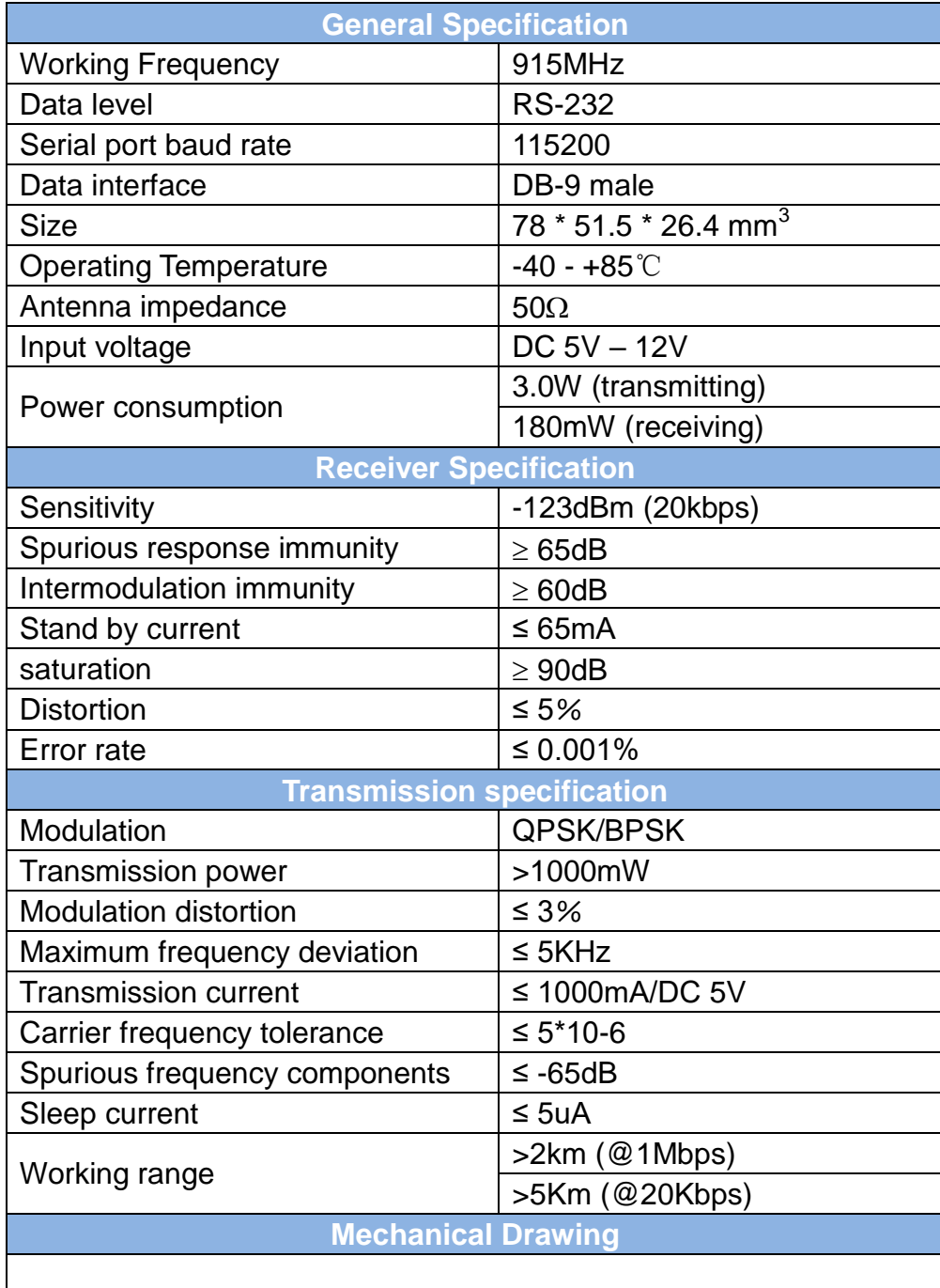

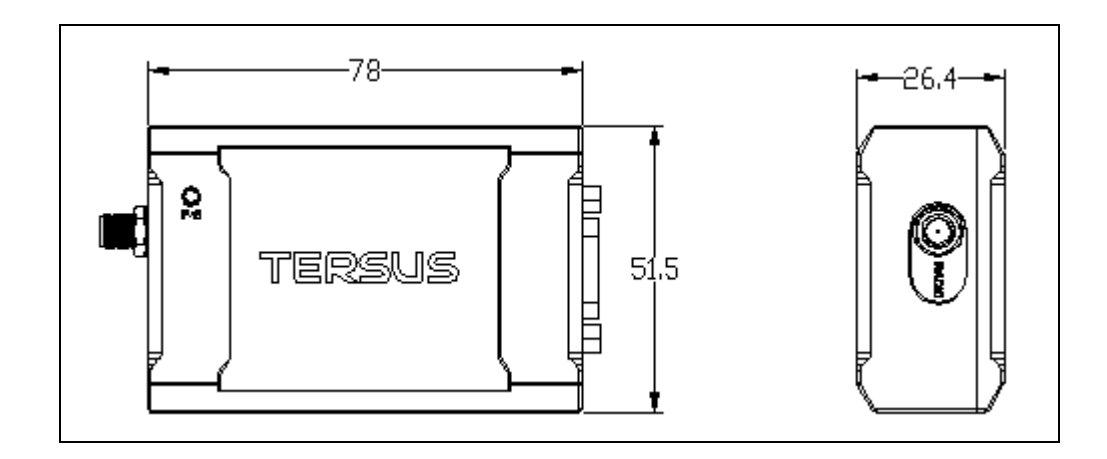

## 5.4 2W Radio RS400L2

## Table 26 Specification for RS400L2

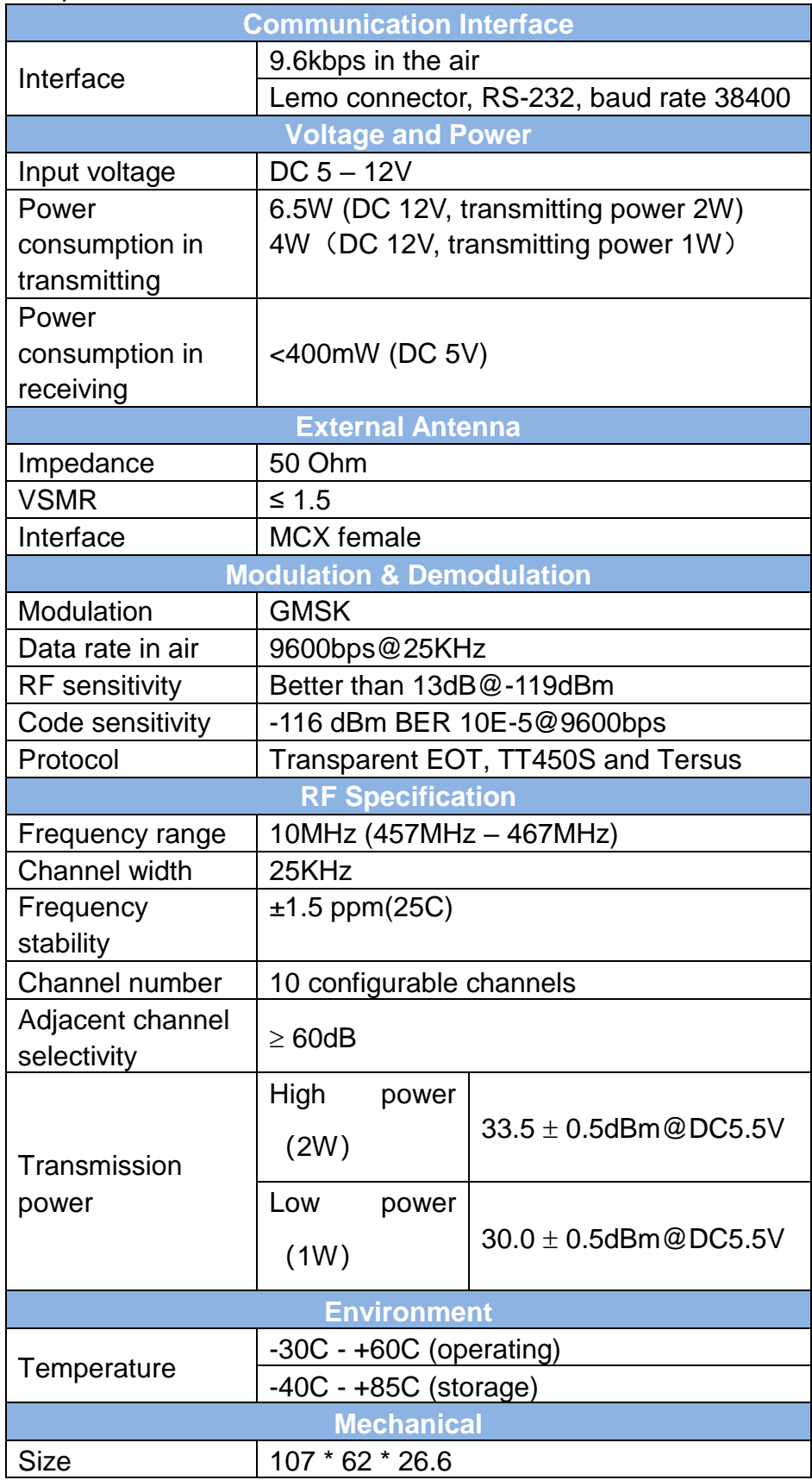

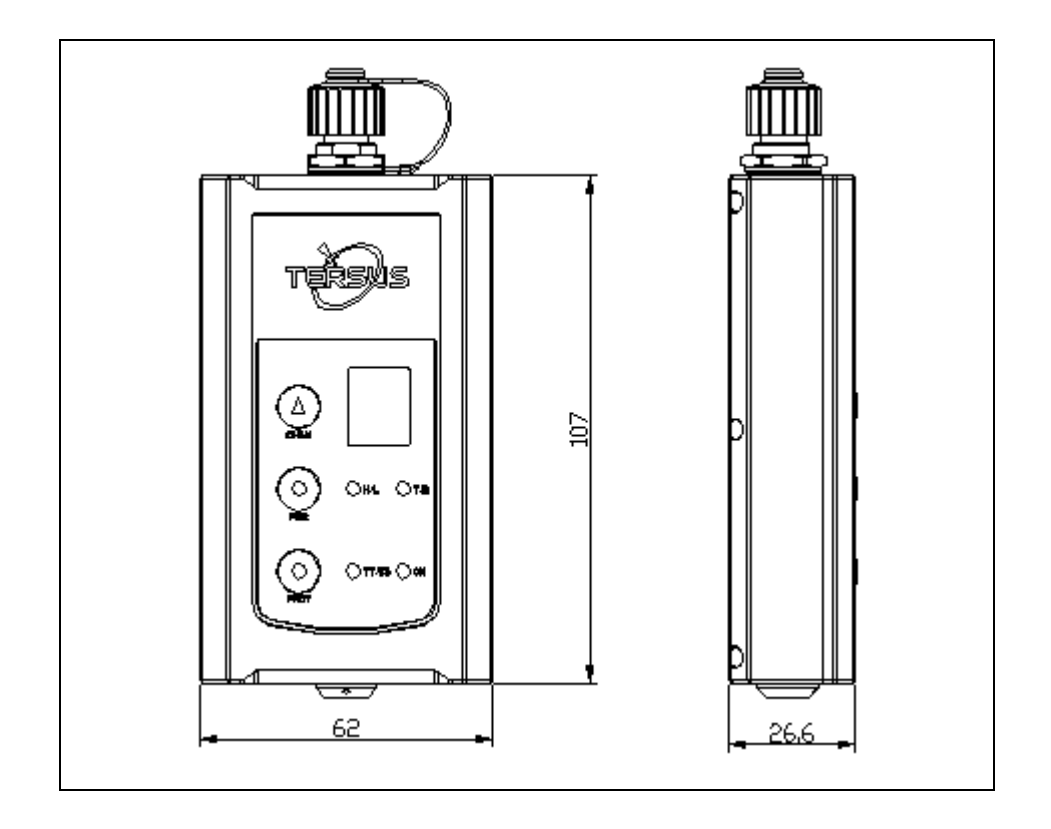

## 5.5 30W Radio RS400L30

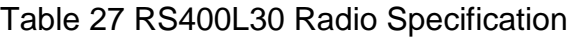

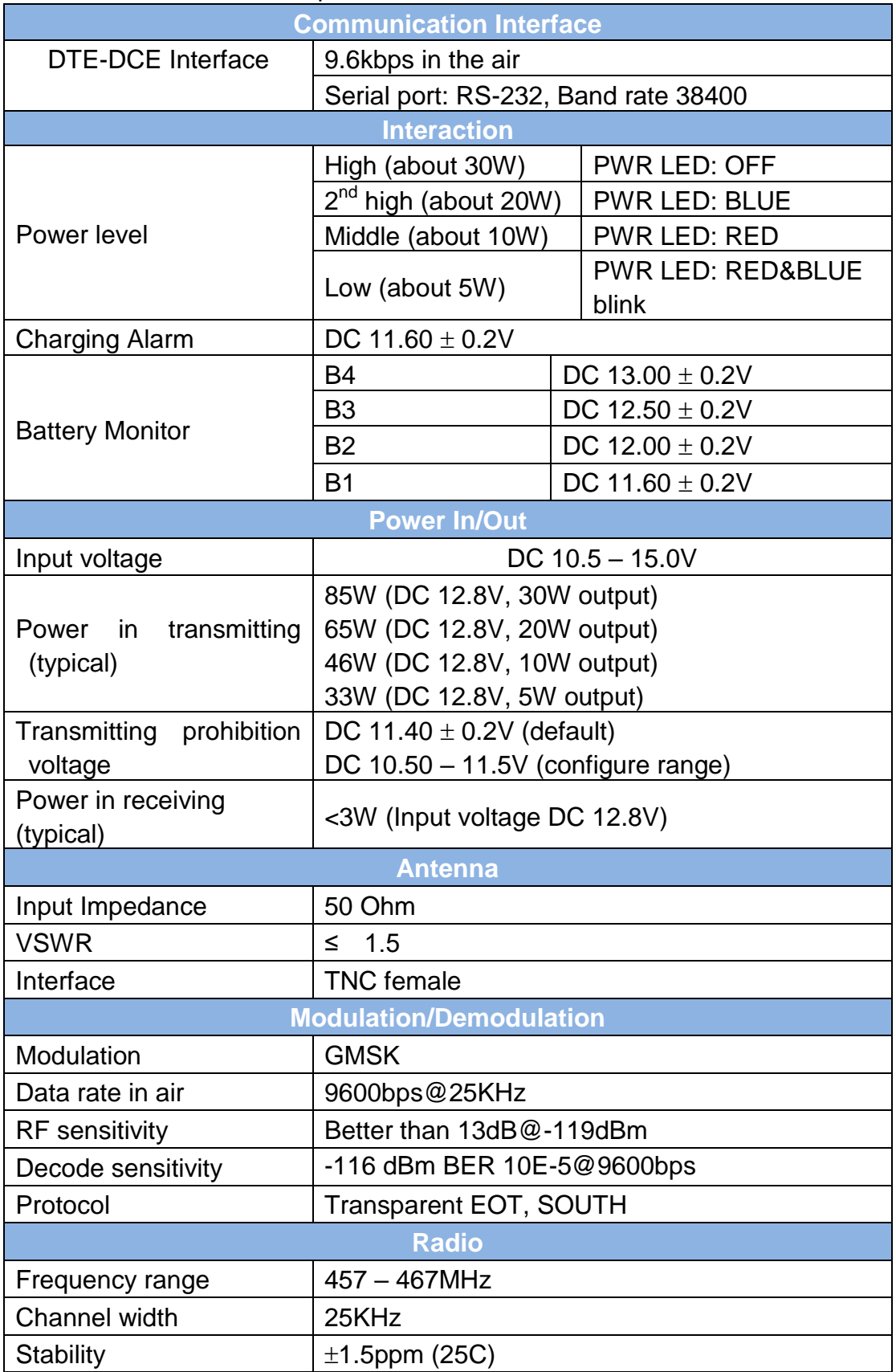

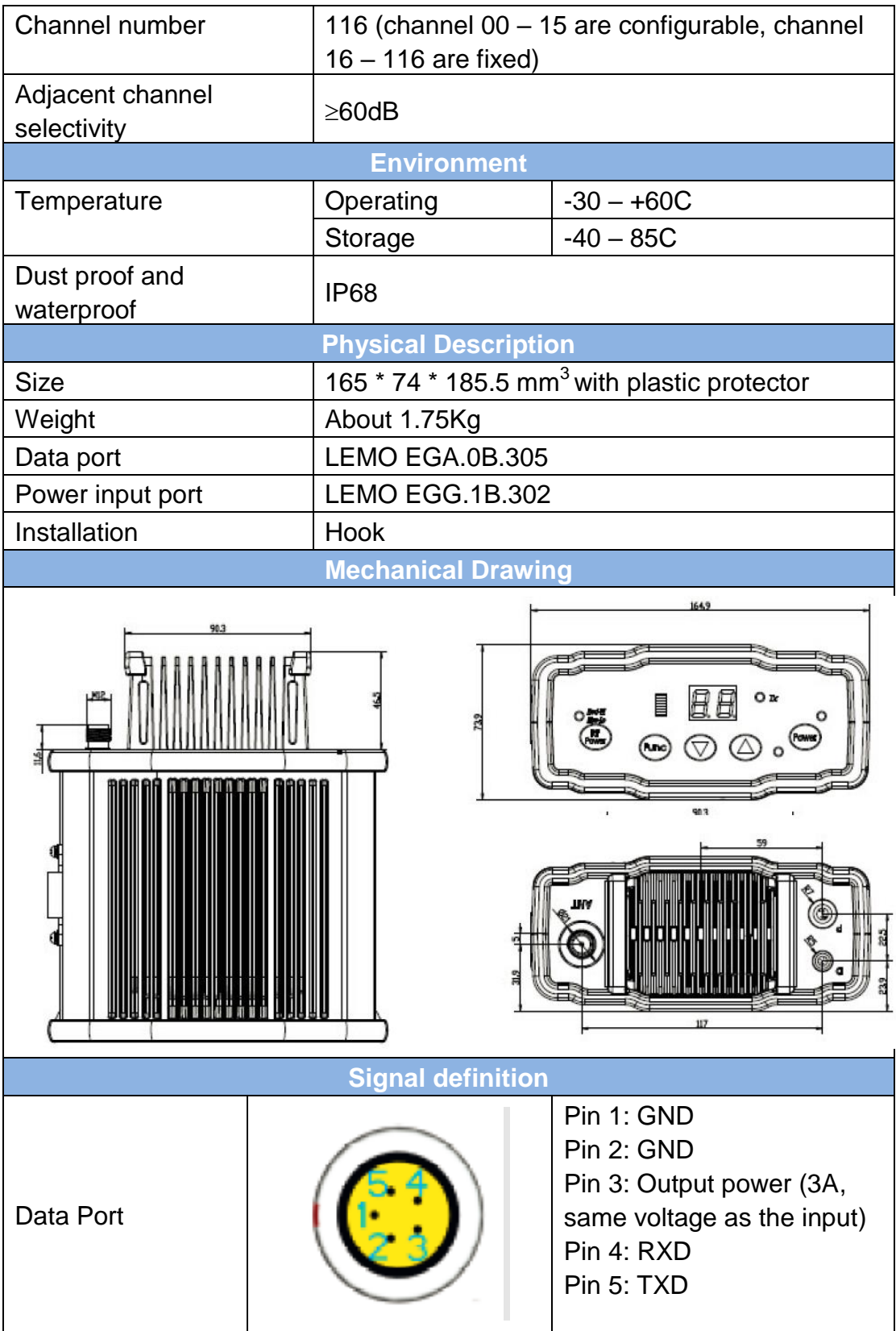

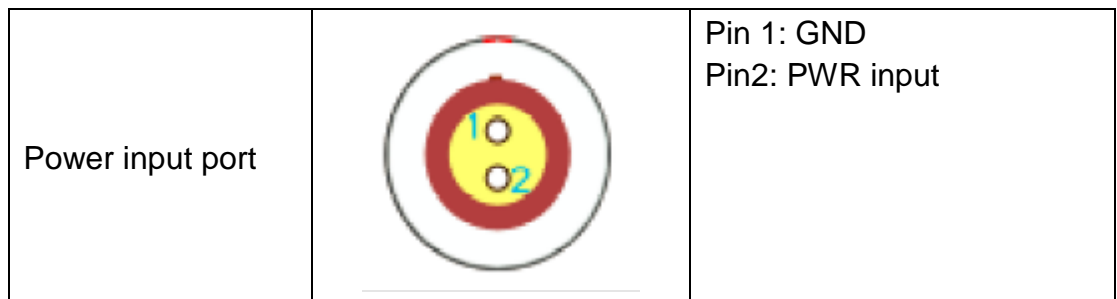

# 6. **Typical operating**

#### ■ The LEMO connectors in the David system support mis-installation ⚠ avoidance. But it's highly recommended to double check the module/cable before they are installed to the correct ports.

**Mis-installation with force can damage the David.** 

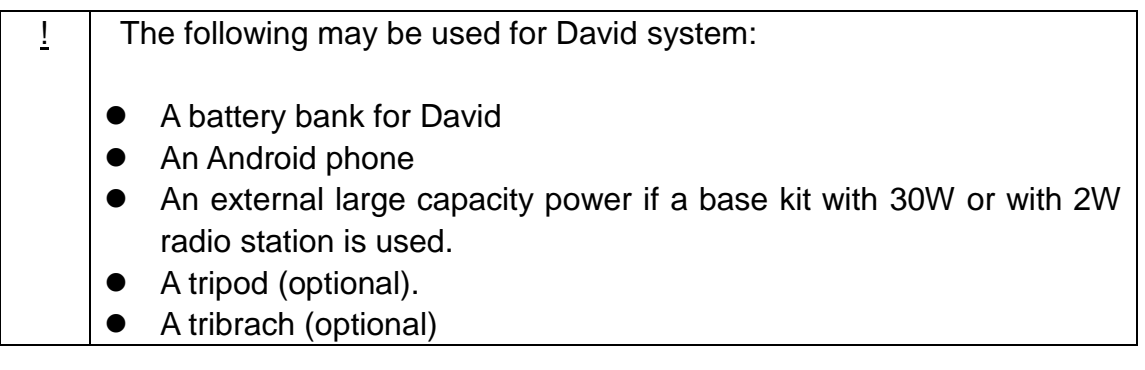

It's highly recommended that a David base variant is installed on a ∧ tripod.

## <span id="page-64-0"></span>6.1 David as a Rover to receive corrections from Internet

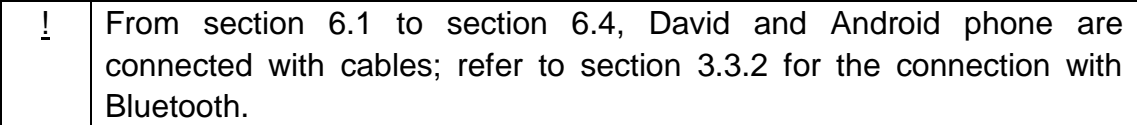

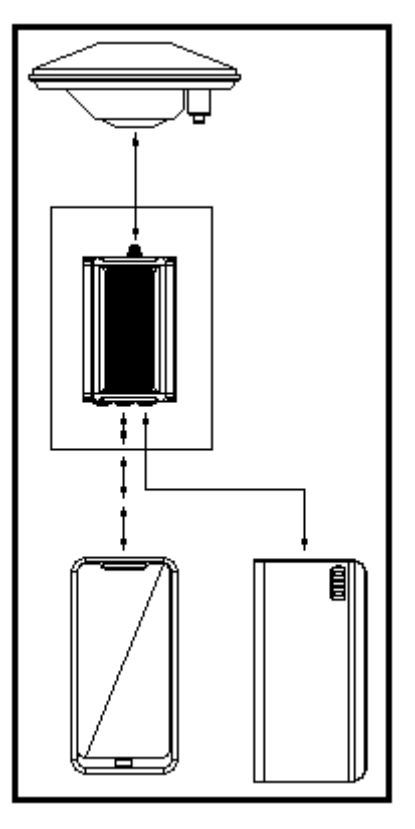

Figure 46 Outline of Android phone to David with Wire

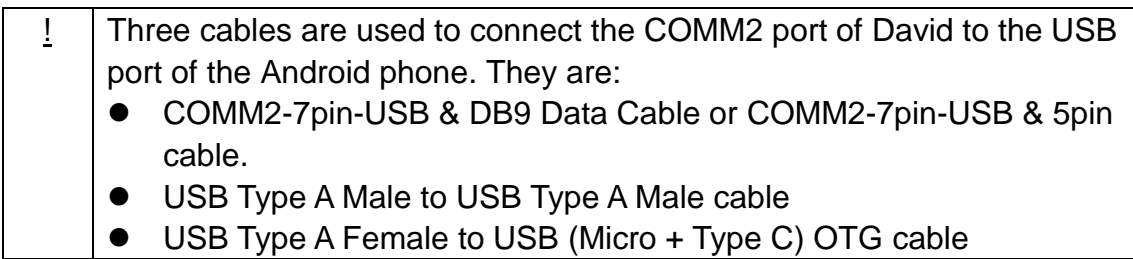

## Table 28 Detailed steps for rover receive corrections from Internet

**Hardware Installation**

- 1. Install the GNSS antenna on a tripod or on a ranging pole at a point interested.
- 2. Connect the antenna to David with the RF cable.
- 3. Connect the David"s COMM2 port to the USB port of the Android phone with cables.
- 4. Power on the David with a battery bank.

**Software Configure**

5. Run Nuwa, Device ->Device Connect

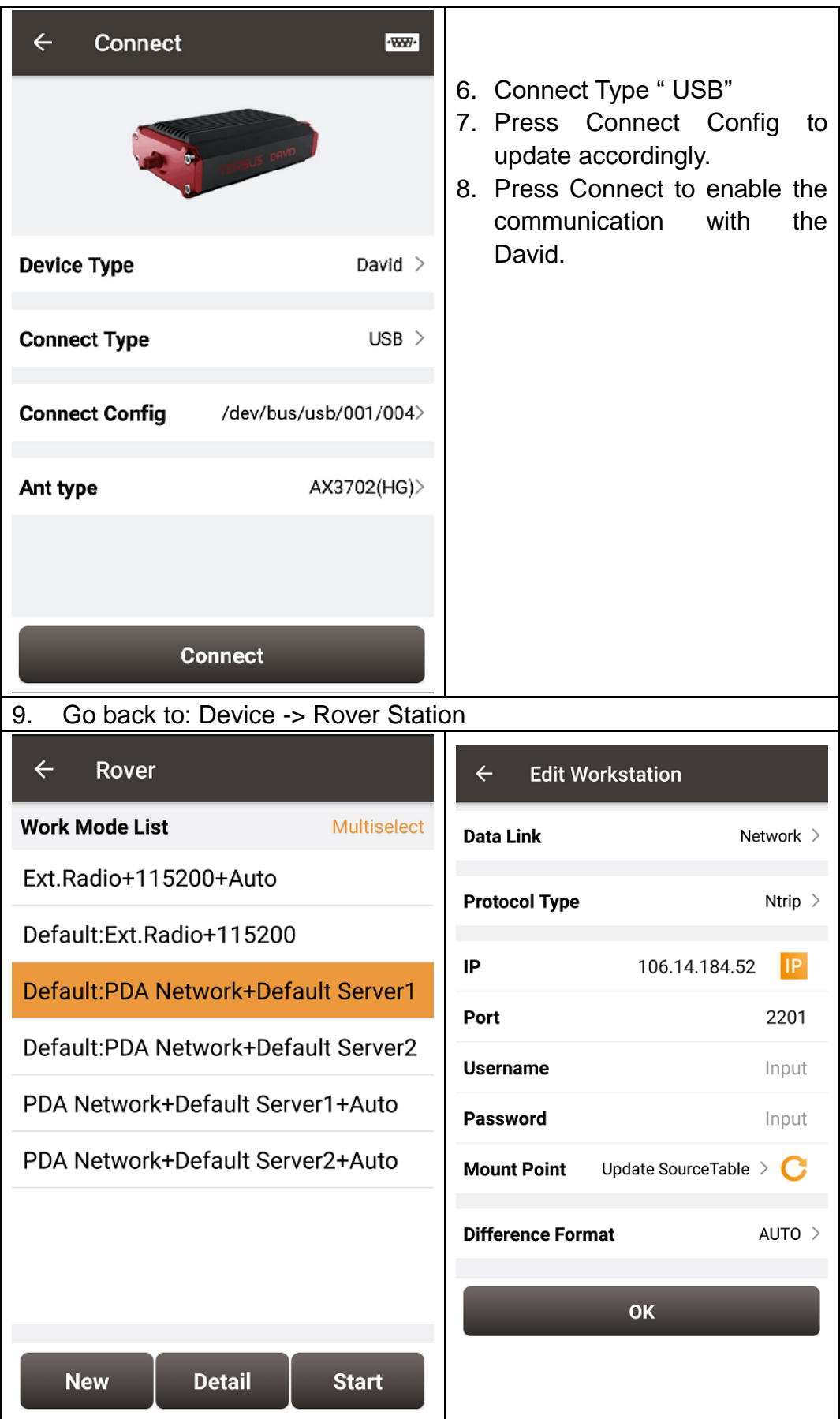

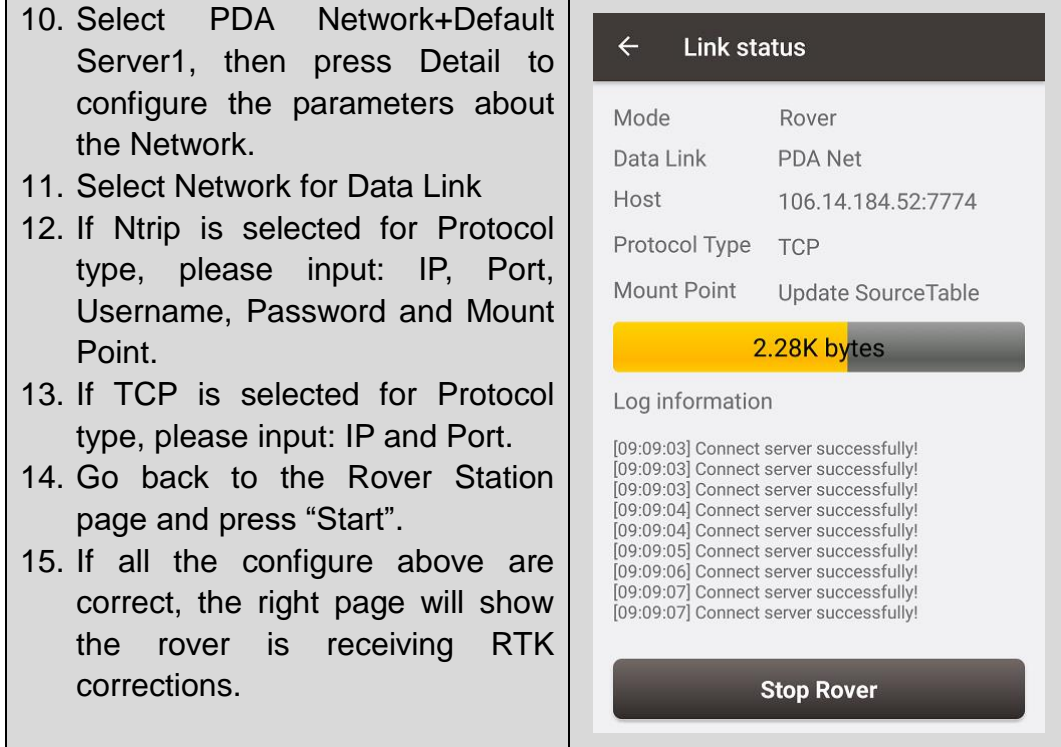

6.2 David as a Base to transmit corrections to Internet

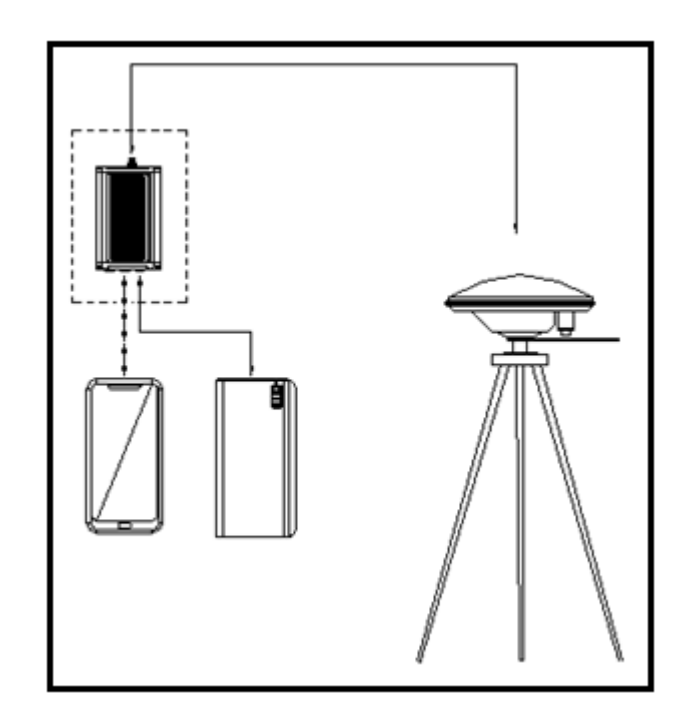

Figure 47 Outline of Android phone to David with Wire

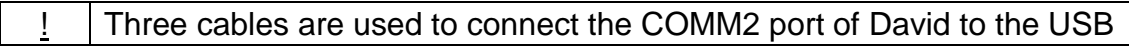

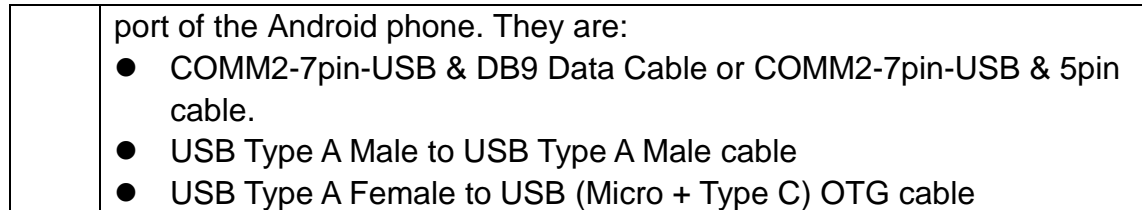

 $\frac{1}{1}$  It's highly recommended that a base David is installed on a tripod.

## Table 29 Detailed steps for Base transmit corrections to Internet

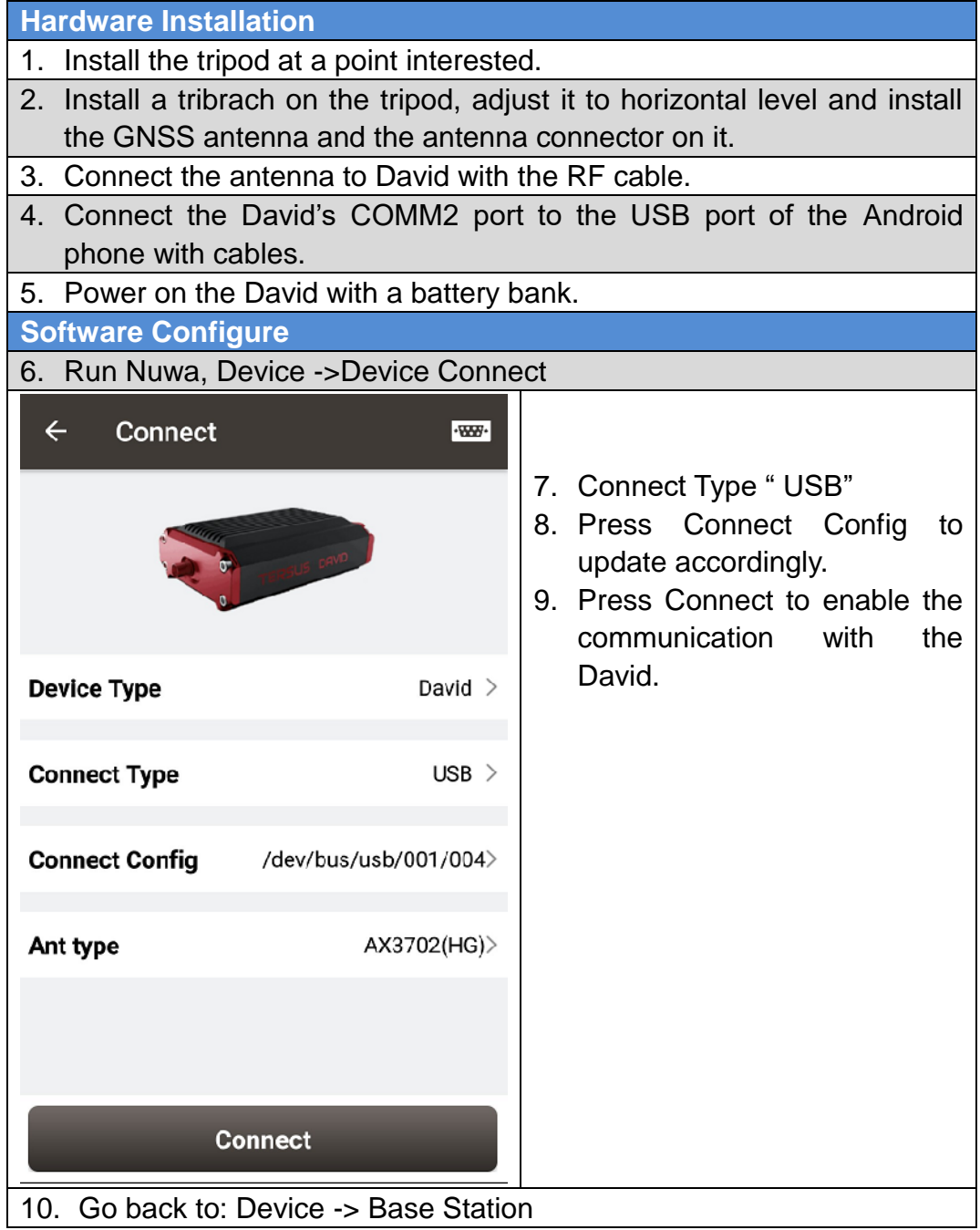

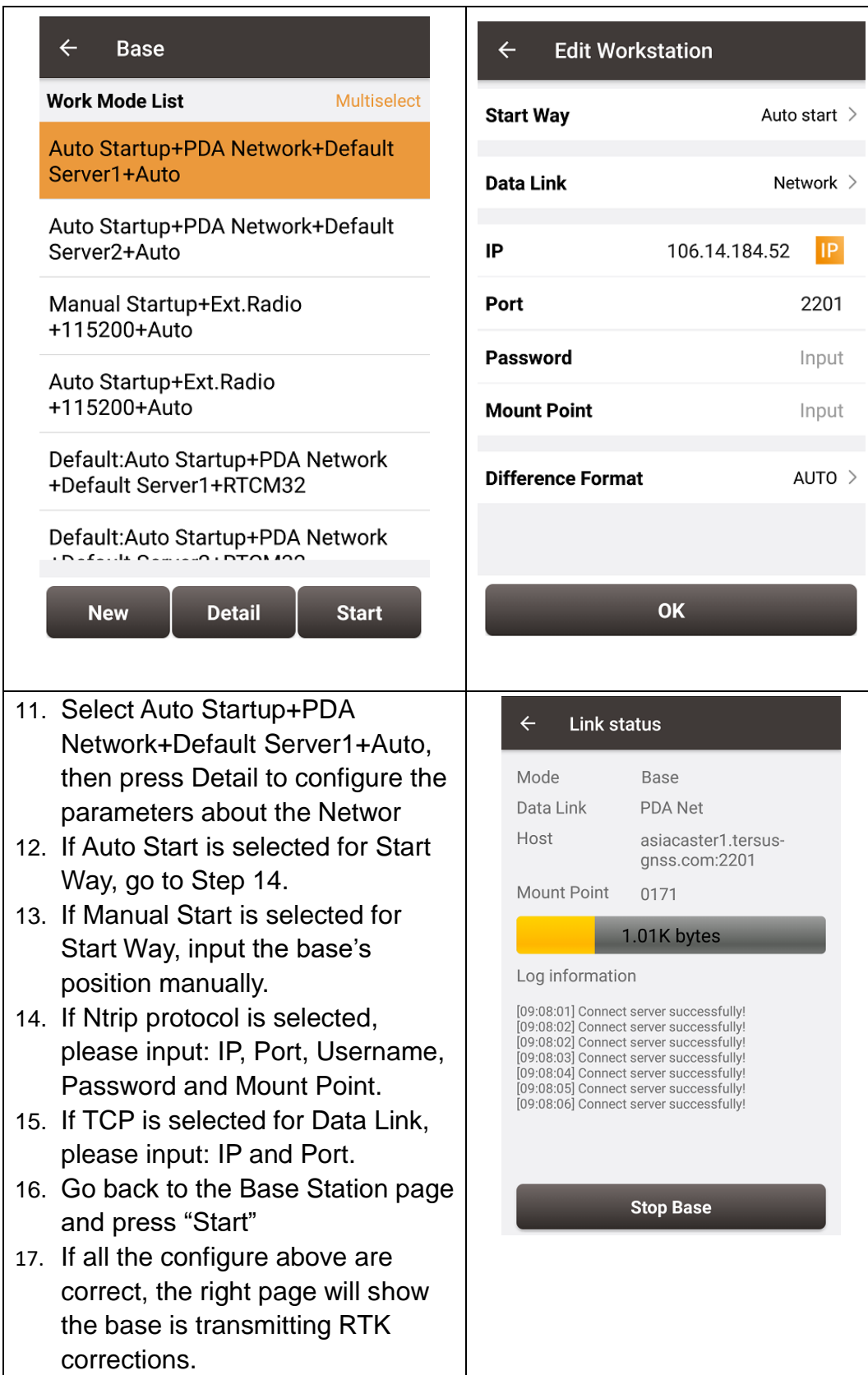

## 6.3 Radios Transmit RTK Corrections between Two Davids

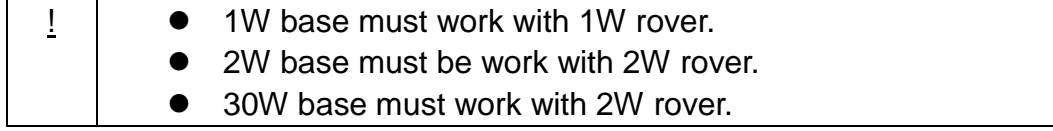

Only 30W base and 2W rover are given in this section since the other two configure are very simple.

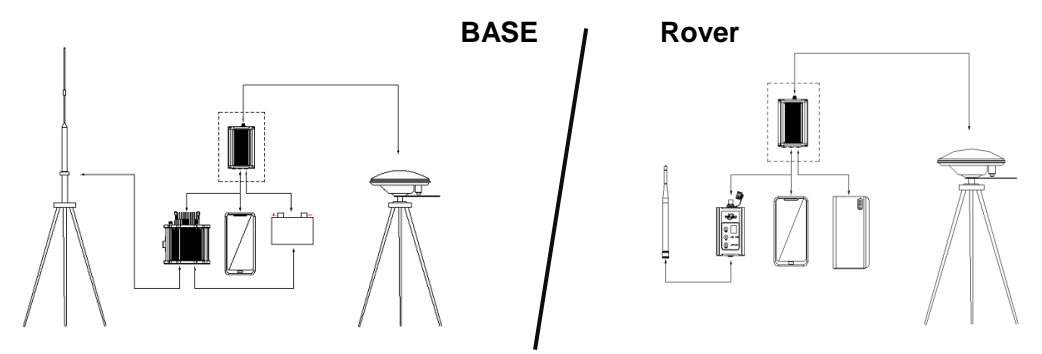

Figure 48 Outline of Base/Rover with Radios

## Table 30 Detailed steps for David with Radios

**Hardware Installation for the 30W Base**

1. Install the two tripods at the points interested.

- 2. Install the 30W radio antenna with the telescopic pole for radio antenna.
- 3. Refer to [Figure 32,](#page-31-0) install the metal plate, the GNSS antenna connector and the 30W radio antenna on one tripod.
- 4. Install a tribrach on the other tripod, adjust it to horizontal level and install the GNSS antenna and the antenna connector on it.
- 5. Connect the antenna to the base David with the RF cable.
- 6. Connect the David"s COMM2 port to the USB port of the Android phone with cables.
- 7. Install the RF cable from the telescopic pole to the 30W radio station.
- 8. Connect the COMM cable to 30W radio, and to the base Daivd"s DC port, respectively. Then connect it to the power cable for 30W radio.
- 9. Double check the cables above and connect the power cable to the external battery.

**Hardware Installation for the 2W Rover**

10.Install a tripod at the point interested.

11.Install a tribrach on the tripod, adjust it to horizontal level and install the GNSS antenna and the antenna connector on it.

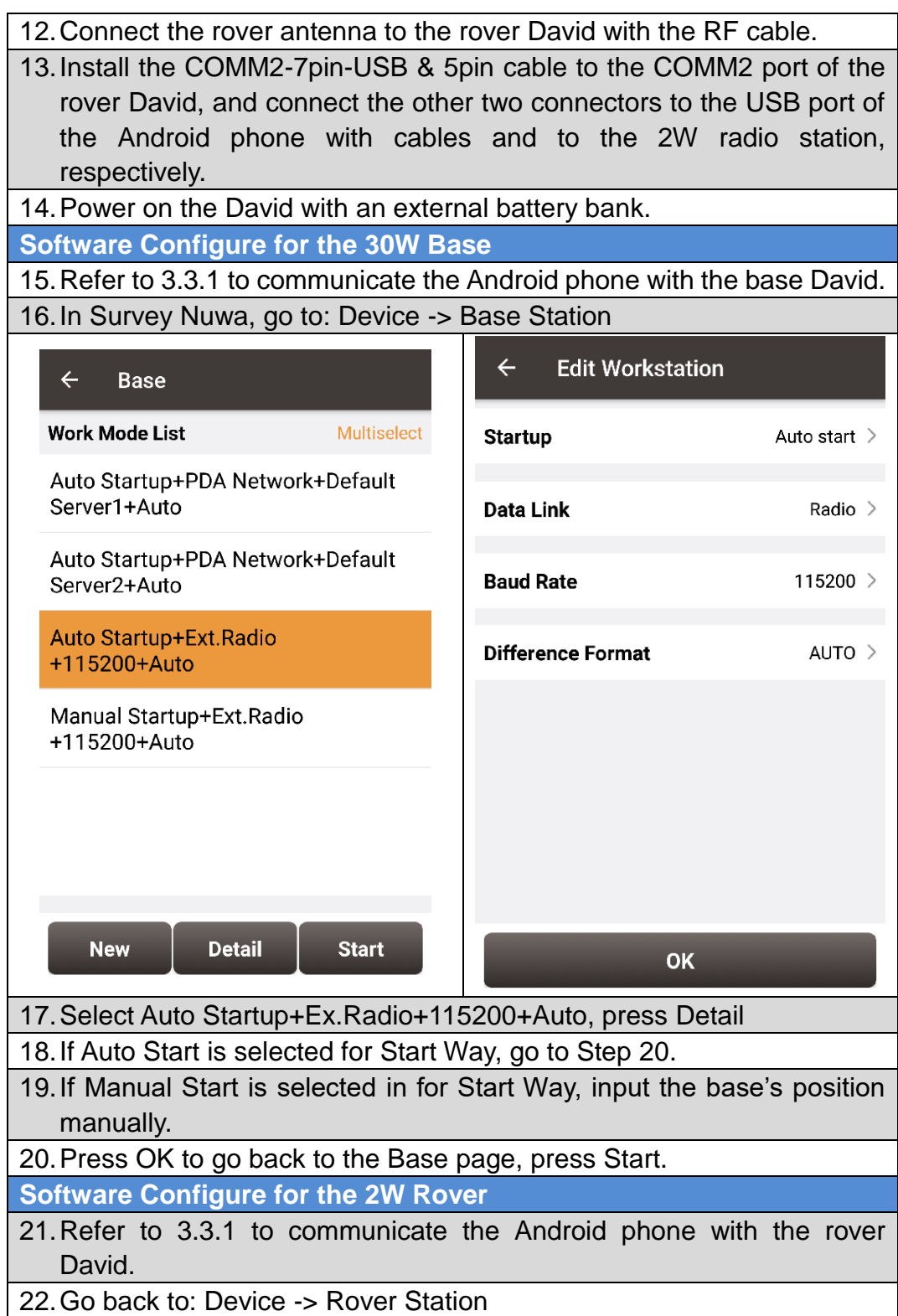
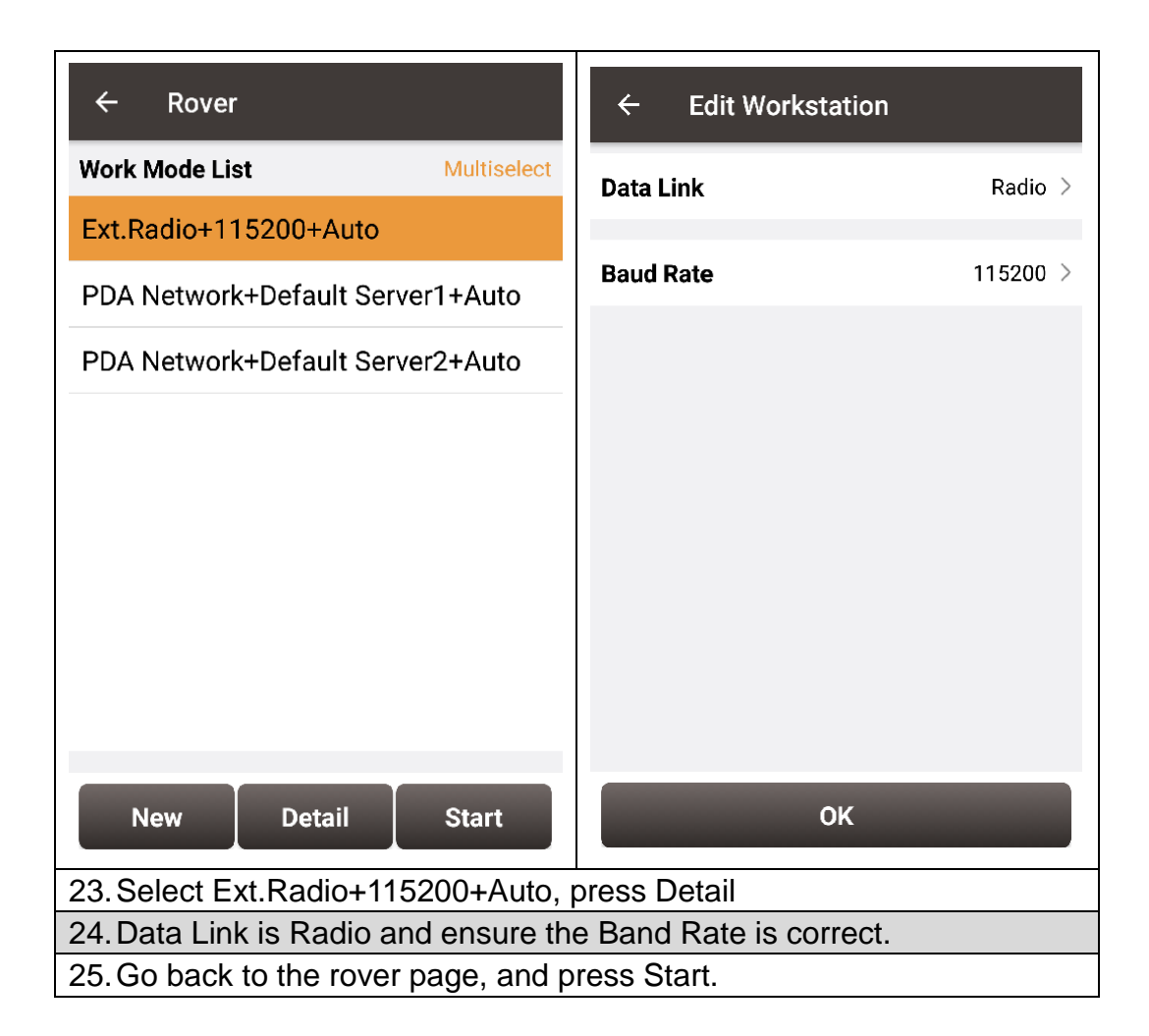

## 6.4 Data Collection for Post Processing

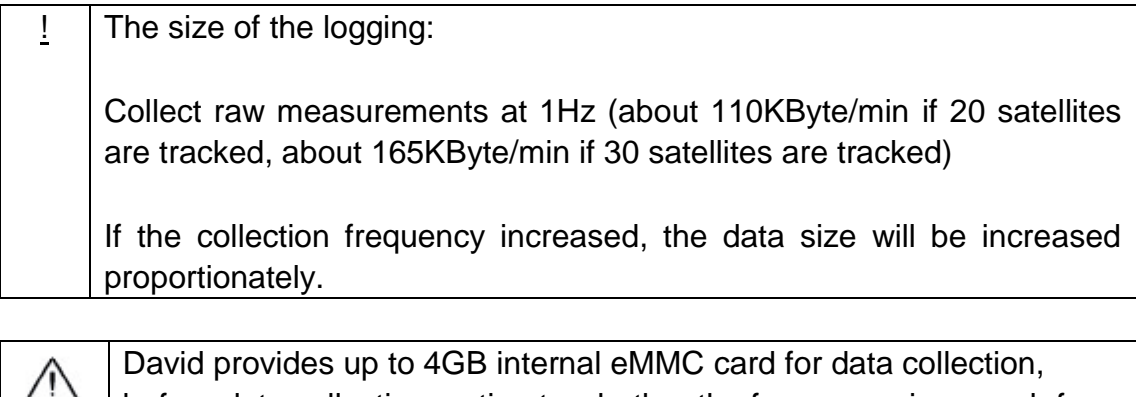

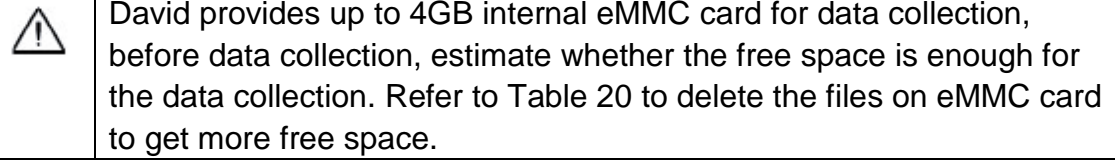

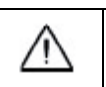

During data collection, the antenna must be installed on a tripod.

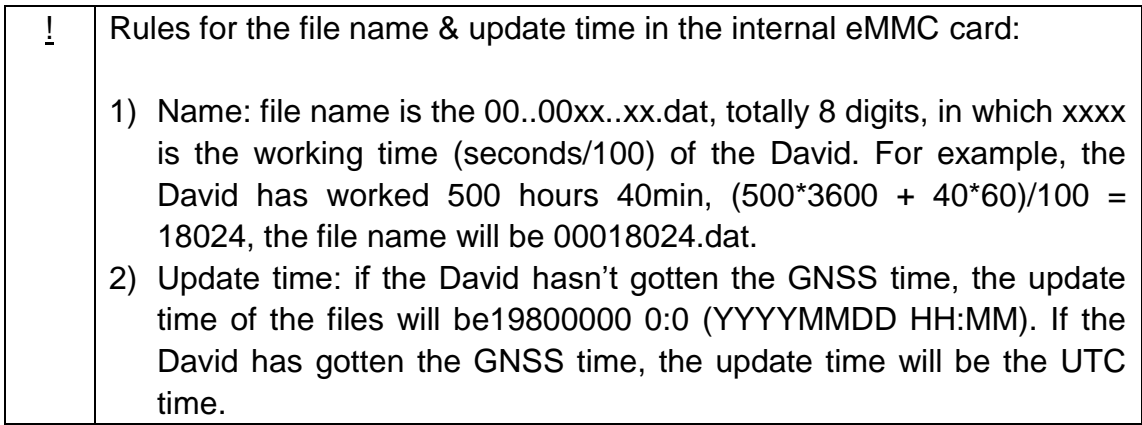

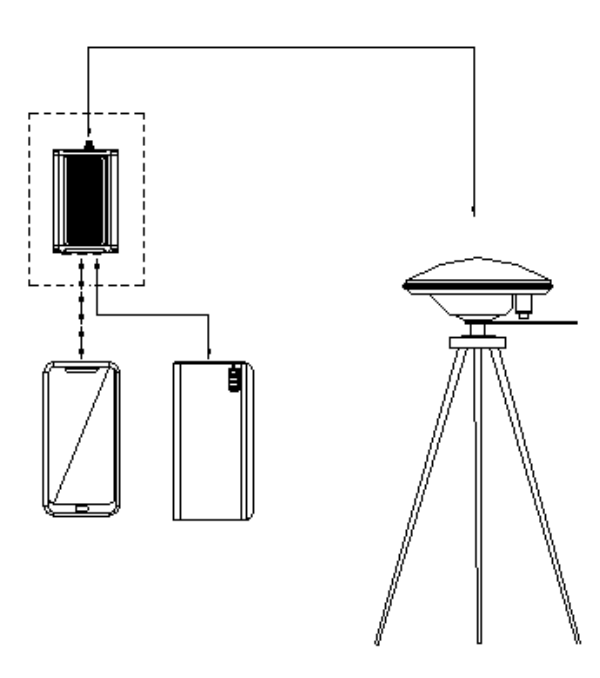

Figure 49 Outline of Static Data Collection

### Table 31 Detailed Steps for Static Data Collection

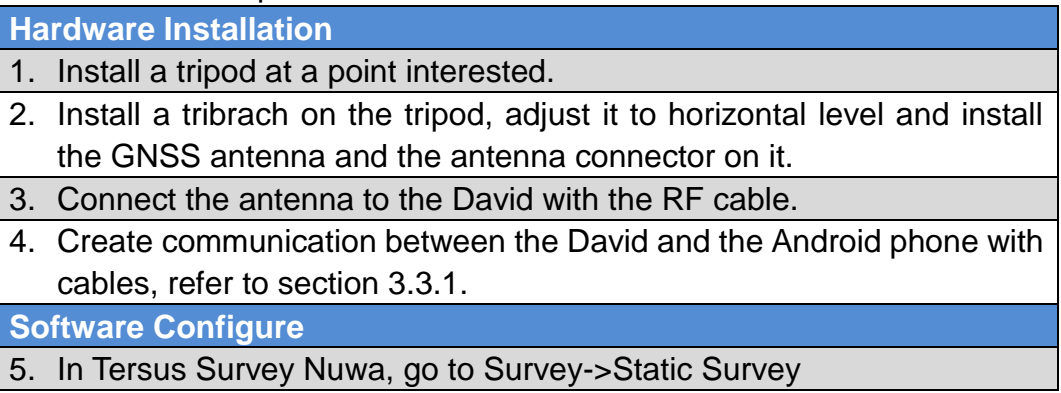

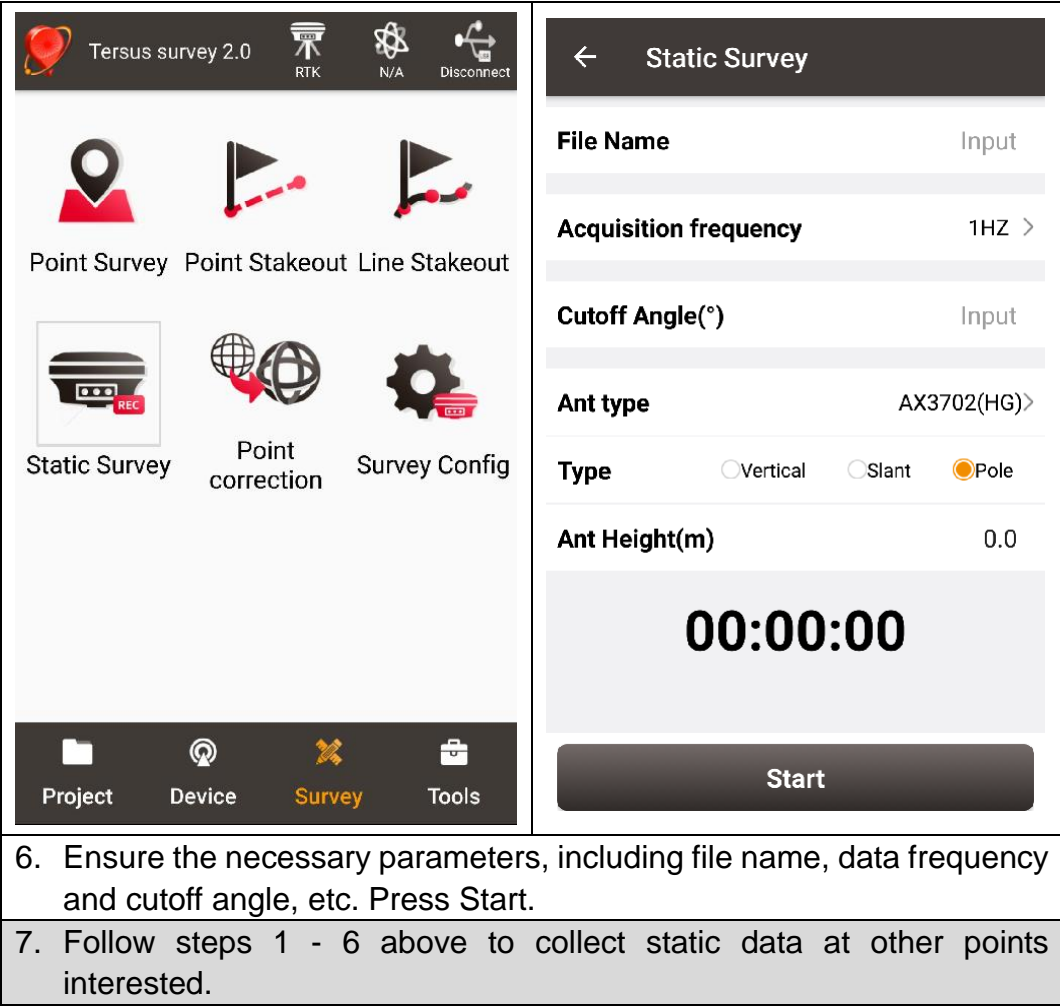

# 7. **Terminology**

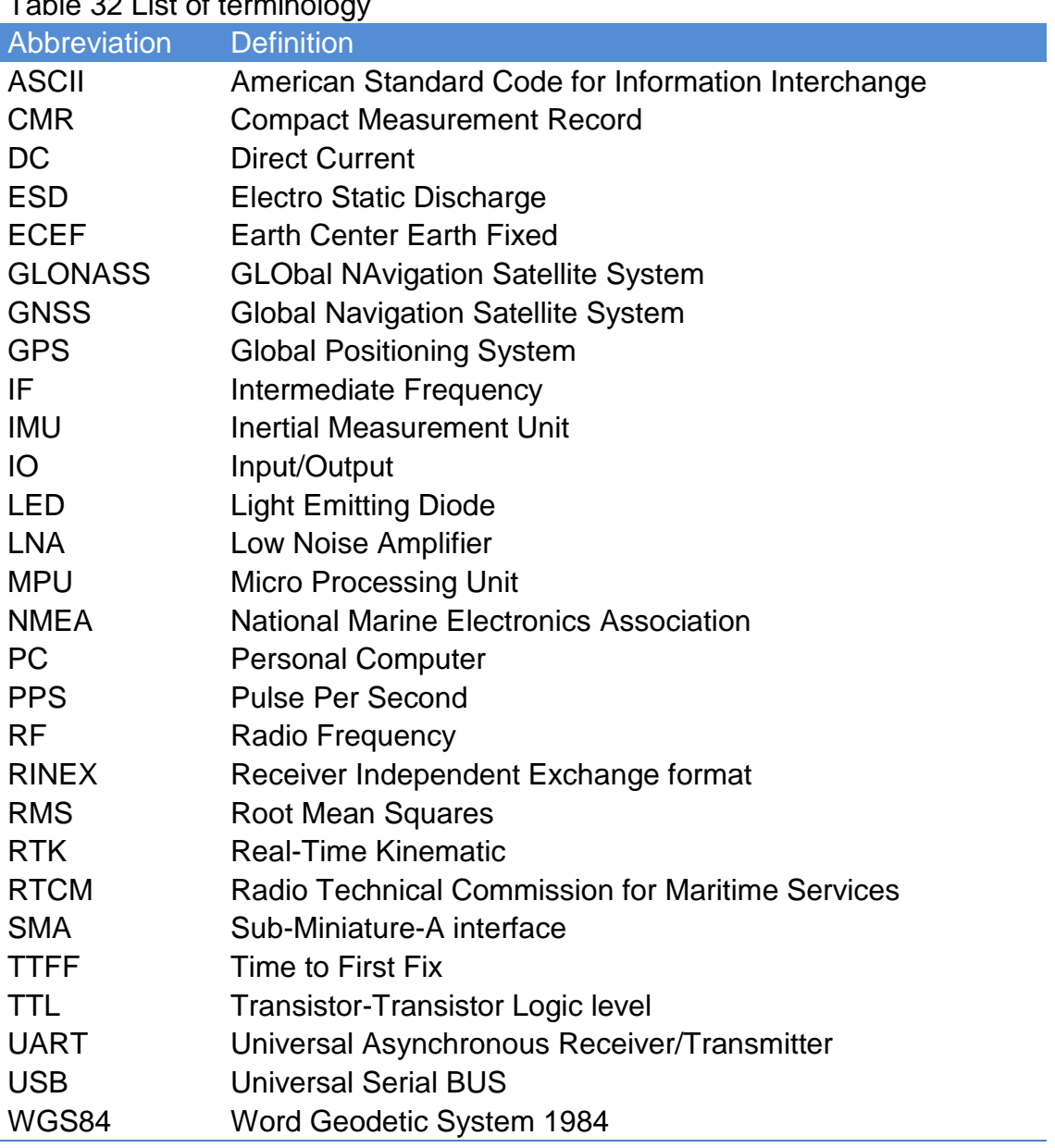

### Table 32 List of terminology

#### **FCC Caution.**

This device complies with part 15 of the FCC Rules. Operation is subject to the following two conditions:

(1) This device may not cause harmful interference, and

(2) this device must accept any interference received, including interference that may cause undesired operation.

Any Changes or modifications not expressly approved by the party responsible for compliance could void the user's authority to operate the equipment.

Note: This equipment has been tested and found to comply with the limits for a Class A digital device, pursuant to part 15 of the FCC Rules. These limits are designed to provide reasonable protection against harmful interference when the equipment is operated in a commercial environment. This equipment generates, uses, and can radiate radio frequency energy and, if not installed and used in accordance with the instruction manual, may cause harmful interference to radio communications. Operation of this equipment in a residential area is likely to cause harmful interference in which case the user will be required to correct the interference at his own expense.

The device has been evaluated to meet general RF exposure requirement. The device can be used in portable exposure condition without restriction.